# **DASHCAM** DC202-2CH

 $\mathbf{r}$ 

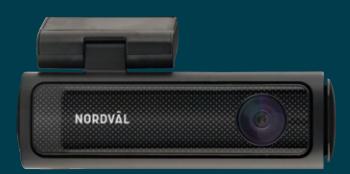

### **Quick start guide**

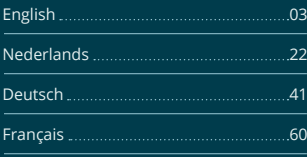

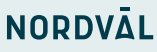

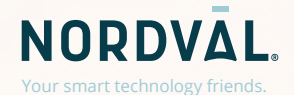

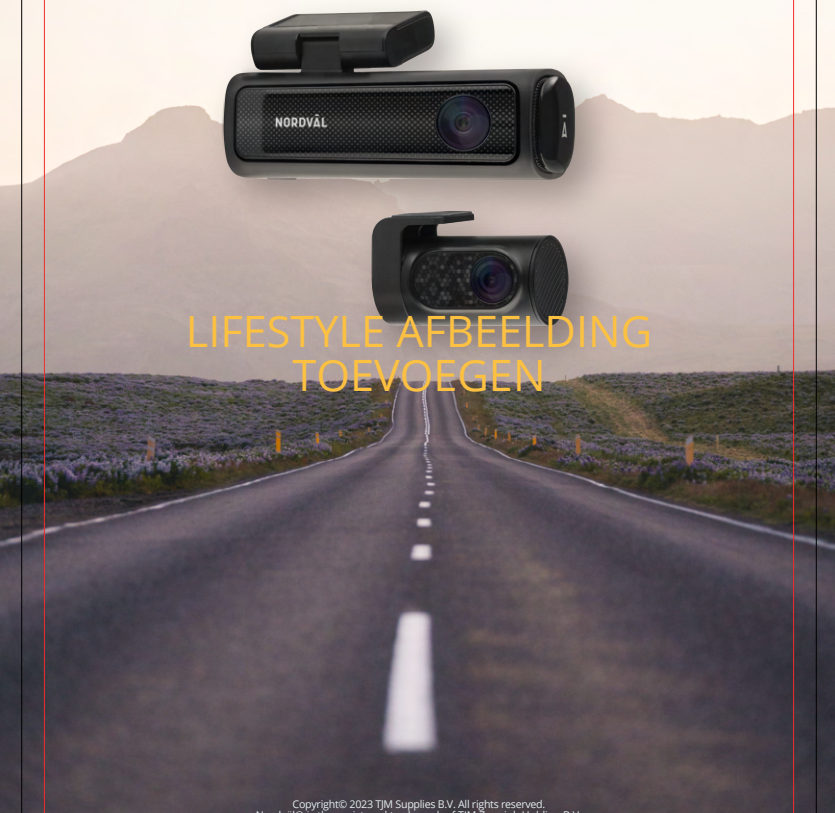

Copyright© 2023 TJM Supplies B.V. All rights reserved. Nordväl® is the registered trademark of TJM Zwerink Holding B.V.

# **HELLO,**

 $\equiv$ 

 $\equiv$ 

Thank you for purchasing the DC202-2CH dashcam. Let's get started!

## **TABLE OF CONTENTS**

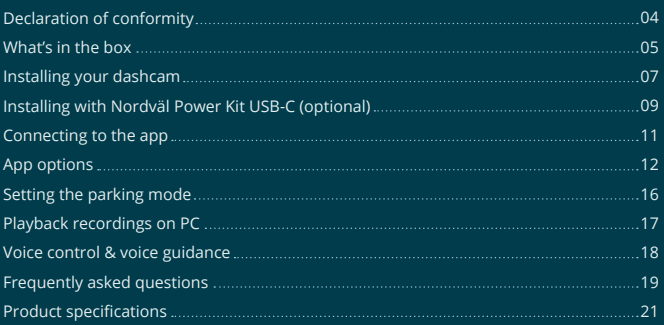

## **DECLARATION OF CONFORMITY**

#### **Product information**

**Contract Contract** 

For the following Product: Dashcam Type: DC202-2CH

#### **Declaration and applicable standards**

Hereby, TJM Supplies B.V. declares that the type of dashcam DC202-2CH series conforms to: Directive EMC 2014/53/EU and the RoHS directive (2011/65/EU) and its amendment directives 2015/863/EU on the restriction of the use of certain hazardous substances in electronic equipment.

The full text of the EU declaration of conformity can be found at the following internet address: www.nordval.eu/declaration-of-conformity/

### **Importer**

Email: info@tjmsupplies.nl Phone number: +31 85-0402973 Chamber of Commerce number: 72016981 VAT number: NL858946439B01

TJM Supplies B.V. Address: Zompstraat 8 8102 HX Raalte The Netherlands

Nordväl® is the registered trademark of TJM Zwerink Holding B.V. Specifications are subject to change without notice. Copyright© 2023 TJM Supplies B.V. All rights reserved.

Manufactured in China.

## **WHAT'S IN THE BOX**

Please check the box for each of the following items before installing your dashcam:

- Nordväl DC202-2CH front and rear camera
- Micro SD card
- USB-C power cable (3.5m) + USB car charger
- AV cable rear camera (6m)
- $\blacktriangleright$  Electrostatic films
- $\triangleright$  5x Cable clips + pry tool
- Extra adhesive tape
- User manual

## **DC202-2CH Details**

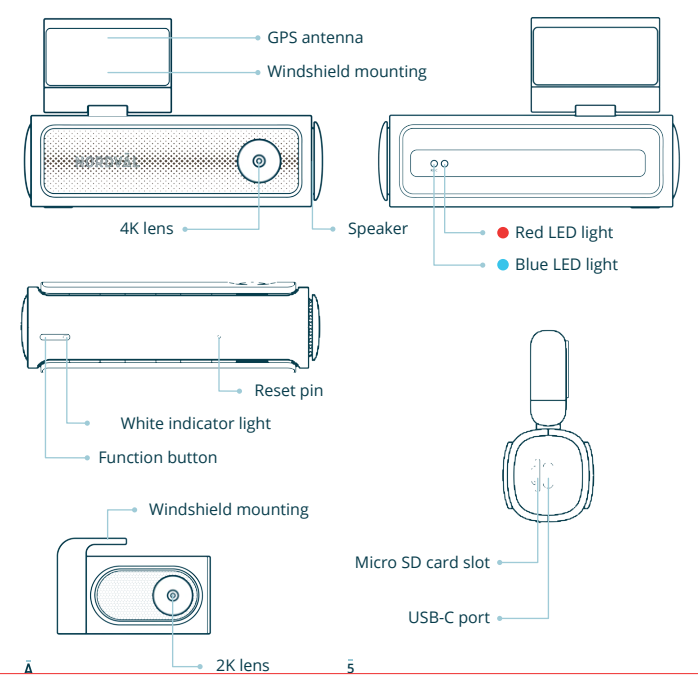

## **DC202-2CH Buttons & functions**

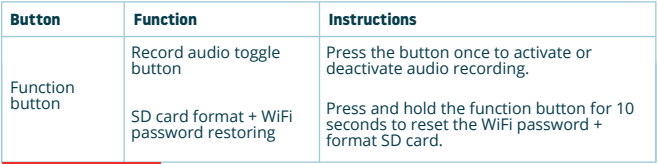

## **DC202-2CH LED status**

 $\sim$ 

**College** 

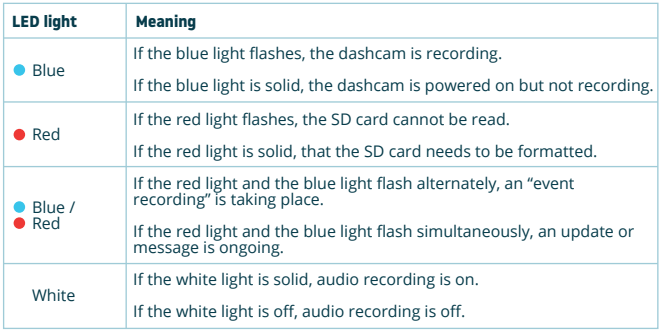

## **INSTALLING YOUR DASHCAM**

- Do not install the product in a location where it may obstruct the driver's field of vision.
- Attach the camera to the windshield, behind the rear-view mirror. Clean and dry the windshield before installation.

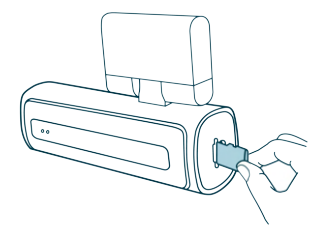

**Caution**

**1** Turn off the engine. Carefully insert **2** Remove the plastic film from the the micro SD card into the micro SD card slot until it clicks.

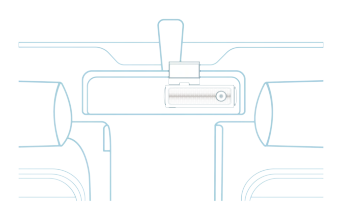

**3** Attach the camera to the windshield, behind the rear-view mirror. If desired, stick the electrostatic film between the windshield and the dashcam. **3** Attach the camera to the **4** Adjust the angle of the lens by

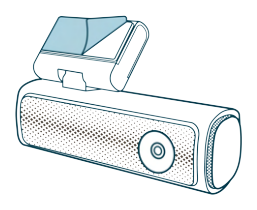

front camera. Remove the protective film from the adhesive tape. **2** Remove the plastic film from the

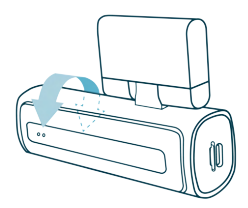

rotating the camera about 10° downwards. This ensures that the camera records with a good aspect ratio. It is recommended to maintain a ratio of 2/3 road and 1/3 horizon.

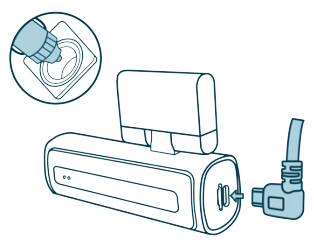

**5** Plug the 12V power cable into the **6** Remove the plastic film from the car's cigarette lighter and plug the cable into the dashcam.

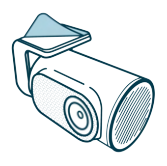

rear camera. Remove the protective film from the adhesive tape. **6** Remove the plastic film from the

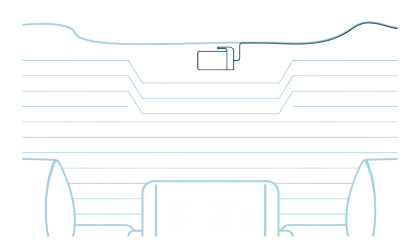

Attach the camera to the rear window in a place where the view is not obstructed. **7** Place the rear camera in such a way that the adhesive edge is on the right side as shown in the image above.

**O** Note -

If the rear camera image is upside down or mirrored, you can correct this in the app settings.

Start the engine. The dashcam powers up and starts recording. Video files are stored **8** on the micro SD card. When the micro SD card is full, the newest video files will replace the oldest video files (loop recording). This means that the SD card always contains the most recent recordings.

# **INSTALLING WITH NORDVÄL POWER KIT USB-C (Optional)**

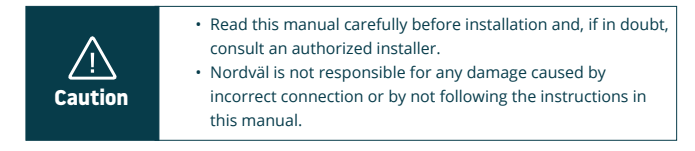

### **Stop the engine and remove the fuse box lid. 1**

Refer to your car owner's manual to locate the fuse box and remove the lid. The location and layout of the fuse box and the type of the fuse box depends on the brand and type of vehicle.

### **Connect the red ACC(+) fuse to the fuse box (switched power). 2**

Find a spare switched fuse or remove a switched fuse from the fuse box. Then place the red ACC(+) fuse in the referred place.

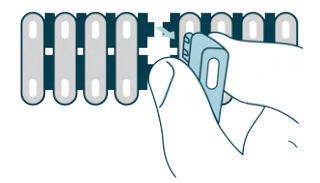

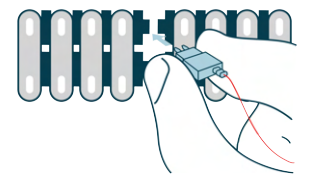

### **Connect the yellow BAT fuse to the fuse box (constant power). 3**

Find a spare constant fuse, or remove one from the fuse box. Then place the yellow BAT fuse in the referred place.

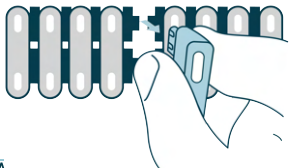

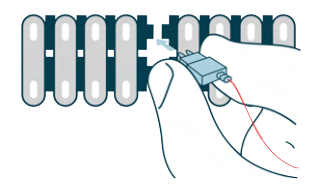

### **Connect the black GND wire to a ground point. 4**

Attach the GND wire to a grounding point, such as a bolt located directly on a metal part of the vehicle frame.

Connect the USB-C cable to the Nordväl dashcam and start the engine. Check if the dashcam turns on and keeps recording when you turn off the engine.

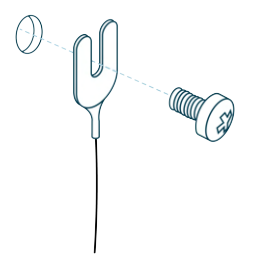

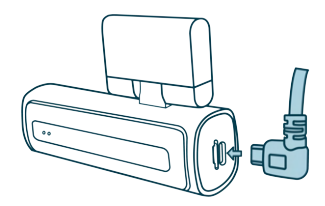

## **CONNECTING TO THE APP**

- Download the "Kacam" app by scanning the QR code **1** provided on this page, or by searching for it in the App Store or Google Play Store.
- Enable Bluetooth and GPS location, then open the **2** WiFi settings on your smartphone and select the network: "**DC202-2CH**". Use the default password: "**12345678**" to connect.
- **3** Once connected, open the app to see live video, change the camera settings, or download recorded videos and photos.

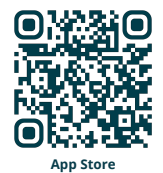

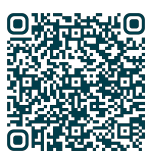

**Google Play Store**

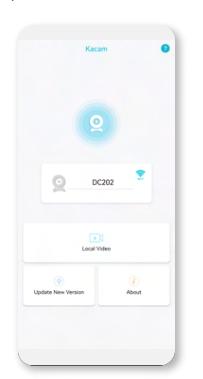

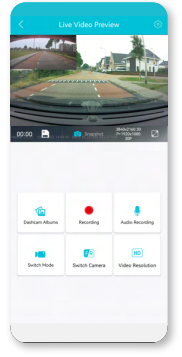

**O** Note

 $\circ$ 

When you connect your smartphone to the dashcam for the first time, your smartphone will ask you if you want to keep or break the WiFi connection. Choose to keep WiFi connection.

For the app to work properly, it is important that your location settings are enabled in your smartphone.

## **APP OPTIONS**

### **General**

**College** 

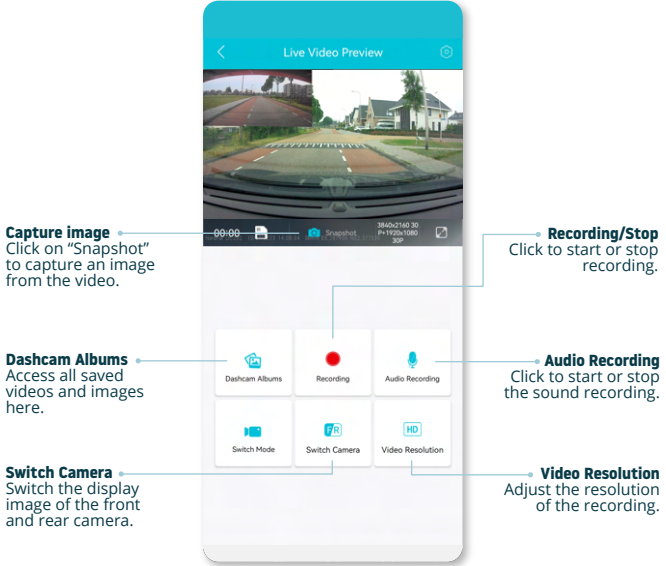

### **Show GPS location during recordings in the app**

**1**  $\left\{\left\langle \right.\right.\right.$  Live Video Preview  $\left\{\right.\right\}$  **2** n. (HD) **Saltch Camera** 

From the "Live Video Preview" go to "Dashcam Albums".

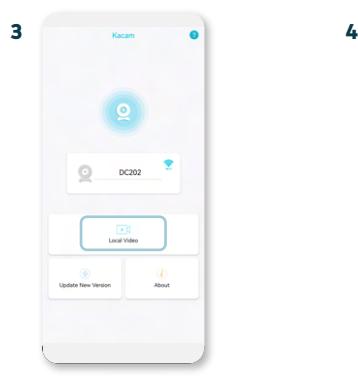

Your files are now downloaded to your device. In the main screen you will find the folder "Local Video". Here you will find the downloaded recordings that you can view including location data.

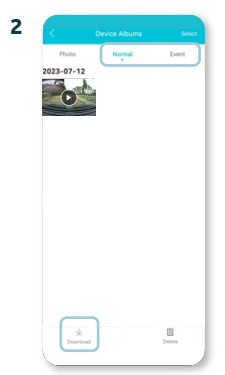

Select "Normal or "Event" recordings and click on "Download" at the bottom of the screen. Select the files you want to download and click on "Download" again.

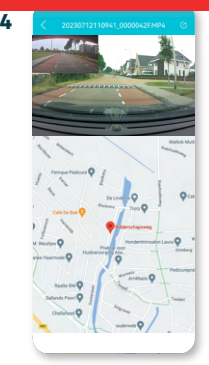

You can now view your recordings with GPS location.

### **Settings**

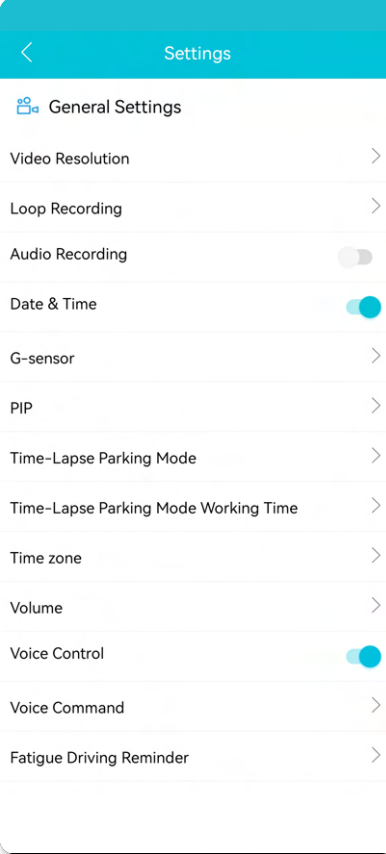

**Video Resolution** Set the video resolution.

**Loop Recording** Recording time per segment.

**Audio Recording** Turns audio recording on/off.

**Date & Time** Displays the date & time in the video.

**G-sensor** Set the impact sensitivity of the G-sensor for Event recordings.

**PIP** Adjust the image display.

**Read more about the Parking Mode settings on page 16.**

**Time zone** Configure your actual timezone.

**volume**<br>Adjust speaker volume.

**Voice Control** Turns voice control on/off.

**Voice Command** See which voice commands you can use.

**Fatigue Driving Reminder** Set whether you want to enable a fatigue reminder.

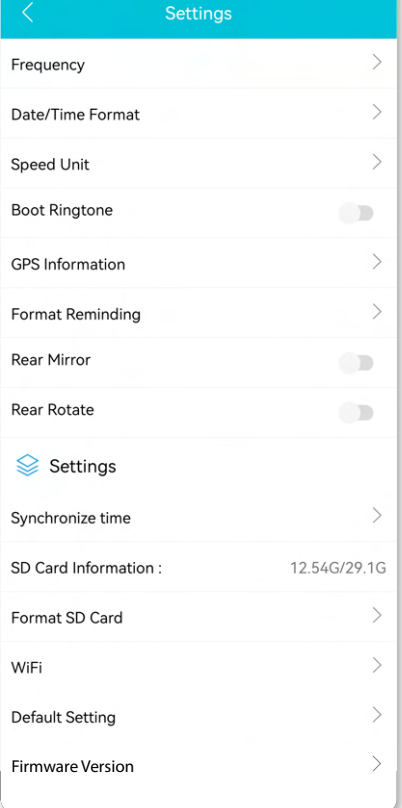

**Frequency**

Adjust the frequency: 50Hz / 60Hz. Use 50Hz if you drive in Europe.

**Date/Time Format** Set how you want the time and date to be displayed.

**Speed Unit** Set to kilometers per hour or miles per hour.

#### **Boot Ringtone**

Turns the tone on/off that is played when the camera is powered on/off.

**GPS Information** Displays GPS satellite information.

**Format Reminding** Set whether you want to enable the SD card format reminder.

**Rear Mirror** Mirror the image of the rear camera (horizontal).

**Rear Rotate** Flip the rear camera image upside down (vertical).

**Synchronize time** Click this if you want to synchronize the time.

**SD Card Information** The used storage and max. storage.

**Format SD card** Click here if you want to format the SD card.

#### **WiFi**

Change the WiFi SSID and password if needed.

**Default Setting** Restores factory settings.

**Firmware Version** Check which firmware version you have.

## **SETTING THE PARKING MODE**

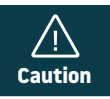

The parking mode option is only available after connecting •the Nordväl Power Kit USB-C (see page 9).

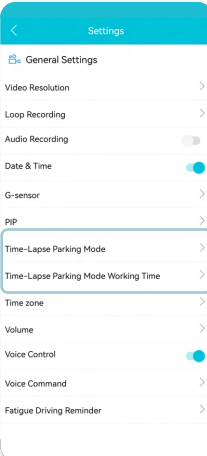

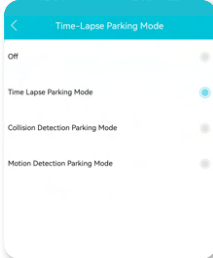

Open the app and go to "DC202". Stop recording first and then click on  $63$  "settings" in the upper right corner. Scroll down to "Time-Lapse Parking Mode" to set the parking mode options. You can choose from the following options:

### **Time Lapse Parking Mode**

In time lapse mode, the dashcam will continuously record with 1 frame per second, combined with the event recording mode.

### **Collision Detection Parking Mode**

In collision detection mode, the dashcam will start recording when an impact is detected. The video will be locked, so it will not be overwritten by the loop cycle function. You can set the G-sensor sensitivity settings in the settings of the dashcam.

#### **Motion Detection Parking Mode**

In motion detection mode, the dashcam will start recording when movement is detected, combined with the event recording mode.

#### **Off**

Parking mode is disabled, your dashcam will turn off when you turn off your engine.

#### **A** Note

The "collision-" and "motion detection" recordings will be placed in the "event" folder on your SD card. They are easy to find, and will not be overwritten by other recording types.

### **PLAYBACK RECORDINGS ON PC**

- $\blacksquare$  Download the GPS video player software from the following link: www.nordval.eu/downloads/dashcams/
- Copy the download file to a computer and install it. **2**
- **3** Open the installed GPS video player software.
- Remove the micro SD card from the dashcam. **4**
- Connect the micro SD card to the computer using an SD card adapter. **5**

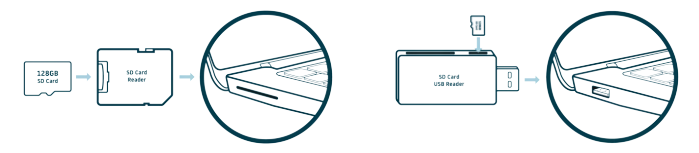

**6** Click on  $\bigcirc$  "File". Choose the file you want to play and open it. The GPS video player will now start playing the video.

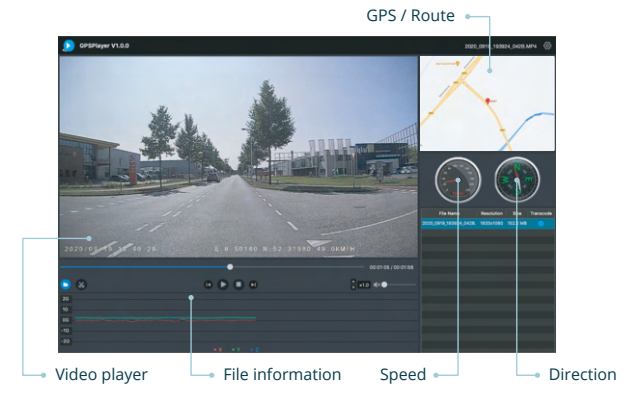

## **VOICE CONTROL**

The DC202-2CH supports voice control. The commands are listed below.

 **"Turn off recording"** To stop recording

 **"Take picture"** To take a picture

 **"Open recording"** To start recording

 **"Lock the video"** To lock the current video files

### **VOICE GUIDANCE**

The DC202 dashcam has voice guidance to let you know when important things take place. The spoken notifications are:

 **"Emergency video"** G-sensor is triggered, an event recording is taking place

 **"Recording started"** The dashcam started recording

 **"WiFi on"** WiFi is turned on

 **"WiFi off"** WiFi is turned off

 **"Memory card error"** The SD card cannot be read. Format and/or replace it

 **"Recording stopped"** The dashcam stopped recording

 **"Format successfully"** The dashcam successful formatted the SD card

 **"Format failed"** The dashcam could not format the SD card

If desired, you can switch off voice guidance through the dashcams settings in the app.

- The voice control can only be used in English. •
- **Caution** The voice guidance is only supported in English.

## **FREQUENTLY ASKED QUESTIONS**

#### **The dashcam does not record or suddenly stops recording.**

Check the power supply and/or format the SD card in the camera or a computer.

#### **How do I format the SD card and reset the camera?**

To format the SD card, open the app and connect the dascham (if necessary). Go to "DC202" Stop recording first and then click on  $\bigcirc$  "settings" in the upper right corner. Then click on "Format" to format the SD card.

To reset the camera, press and hold the function button for 10 seconds to set the dashcam to default settings.

#### **I cannot find the dashcam in my WiFi settings.**

When your dashcam is connected to your car, start your engine. The dashcam will now also turn on. Make sure that you have WiFi, GPS and Bluetooth enabled on your phone.

#### **The WiFi disconnects automatically.**

When you are connected to the dashcam via WiFi, it will automatically turn off after a few minutes (when there is no app activity).

#### **There are horizontal stripes in the recording.**

Open the app and go to  $\overline{\textcircled{S}}$  "settings" in the upper right corner and adjust the frequency based on the power supply (60Hz or 50Hz).

#### **My dashcam does not record in parking mode.**

Check whether the parking mode is set correctly, or let an authorized installer check the physical installation. For more information about the installation and software settings, see pages 9, 10 and 16.

#### **How can I change the WiFi password?**

Open the app and go to  $\bigotimes$  "settings" in the upper right. In the menu, choose "WiFi". Here you can view and/or change the WiFi data.

#### **I forgot the WiFi password**

If you forgot your WiFi password, you can format the dashcam and reset it to factory settings (see page 6). The password will then reset to the default password: "**12345678**". **Important:** Save important recordings before formatting the SD card.

#### **My recordings are blurry.**

Remove the protective lens film and clean the lens with (preferably) a lens cloth. Also, make sure the windshield is clean and clear of grease and dirt.

#### **My recordings have no sound.**

Open the app and go to  $\bigcirc$  "settings" in the upper right corner and ensure that the "Record Audio" setting is turned on or use the function button on the dashcam by pressing it once. Please note that the Time-Lapse videos recorded in parking mode do not include audio.

#### **My camera automatically turns on and off.**

Make sure that the output current can reach 5V / 2.5A and use the included car charger.

#### **My camera gets hot.**

Due to the camera continuously recording at high speed, the dashcam may be hot during use. The camera has an overheating protection at 70° Celsius.

#### **Video files cannot be played on my computer.**

The video files from the dashcam are in MP4 format and may not be compatible with your PC if suitable playback software is not installed. Make sure you have installed the right codecs and software.

#### **My dashcam keeps saying "Memory card error".**

Using unqualified SD or third-party cards can affect the dashcam's performance and in some cases, force the dashcam to reboot randomly during recording. Use the official SD card and/or try formatting it in the app.

#### **Is your question not answered?**

The FAQs and associated solutions and tips are covered above. Is you question not listed, or the possible solution did not help? Then go to: www.nordval.eu/products-faq/ for more tips, or get in touch with us.

### **PRODUCT SPECIFICATIONS**

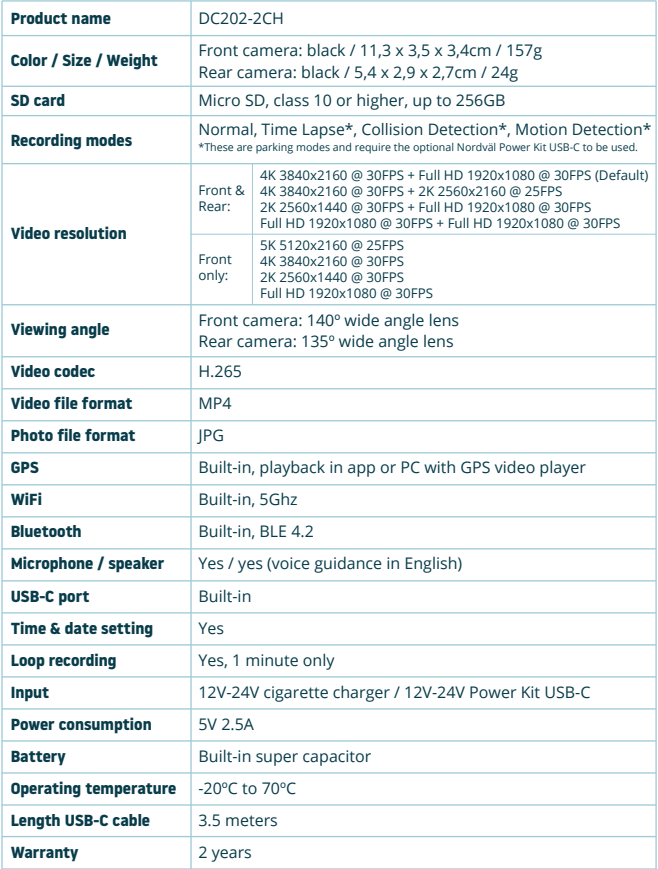

٠

# **HALLO,**

 $\equiv$ 

 $\equiv$ 

Bedankt voor het kopen van de Nordväl DC202-2CH dashcam. Laten we snel beginnen!

## **INHOUDSOPGAVE**

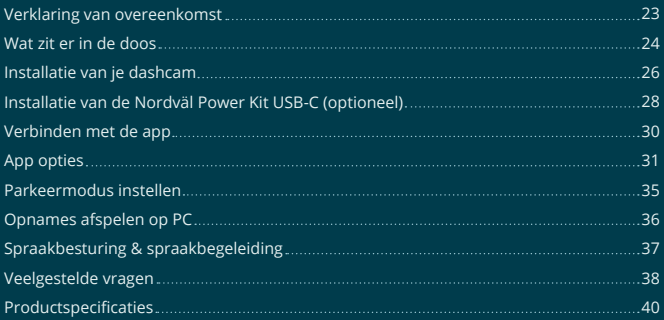

# **VERKLARING VAN OVEREENKOMST**

#### **Productgegevens**

Voor het volgende Product: Dashcam Type: DC202-2CH

#### **Verklaring en toepasselijke normen**

Hierbij verklaart TJM Supplies B.V. dat de dashcam DC202-2CH serie voldoet aan richtlijn EMC 2014/53/EU, RoHS-richtlijn (2011/65/EU) en de wijziging daarvan en richtlijnen 2015/863/EU betreffende de beperking van het gebruik van bepaalde gevaarlijke stoffen in elektronische apparatuur.

De volledige tekst van de EU-conformiteitsverklaring kan worden geraadpleegd op het volgende internetadres: www.nordval.eu/declaration-of-conformity/

TIM Supplies B.V.

### **Importeur**

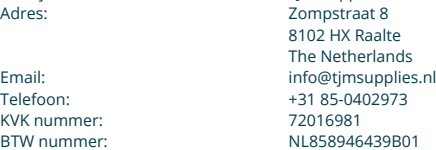

Nordväl® is een geregistreerd handelsmerk van TJM Zwerink Holding B.V. Specificaties kunnen zonder voorafgaande kennisgeving worden gewijzigd. Copyright© 2023 TJM Supplies B.V. Alle rechten voorbehouden.

Gefabriceerd in China.

## **WAT ZIT ER IN DE DOOS**

Controleer de verpakking op de inhoud voordat je de dashcam installeert:

- Nordväl DC202-2CH voor- en achter camera
- Micro SD kaart
- USB-C voedingskabel (3,5m) + USB autolader
- AV-kabel achter camera (6m)
- **Electrostatisch folie**
- $5x$  Kabel clips + kabel wegwerk tool
- $\blacktriangleright$  Extra tapes
- Gebruikershandleiding

### **DC202-2CH Details**

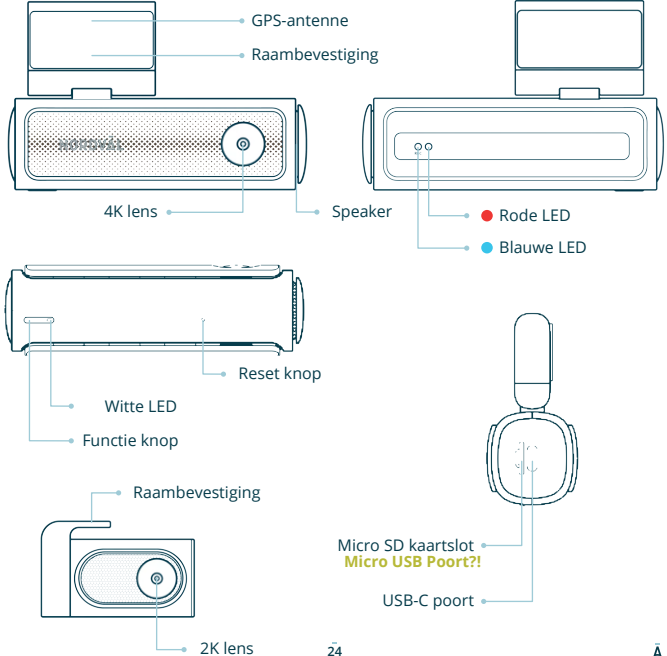

## **DC202-2CH Knoppen & functies**

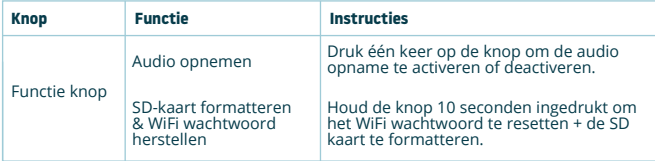

### **DC202-2CH Led status**

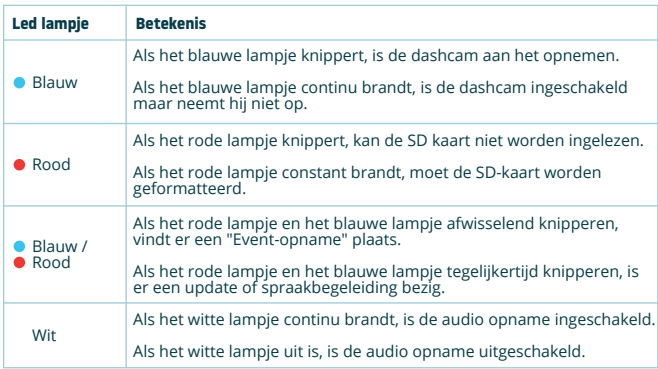

## **INSTALLATIE VAN JE DASHCAM**

- Installeer het product niet op een locatie waar deze het gezichtsveld van de bestuurder kan belemmeren.
- Bevestig de camera aan de voorruit, achter de achteruitkijk
	- spiegel. Maak de voorruit schoon en droog voor installatie.

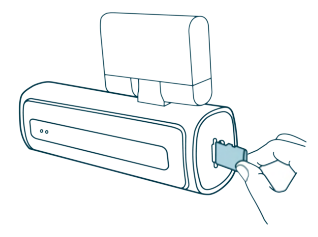

**Waarschuwing**

Schakel de motor uit. Steek de micro SD kaart voorzichtig in het micro SD kaartslot totdat deze vastklikt.

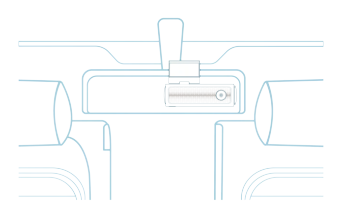

achter de achteruitkijkspiegel. Plak indien gewenst de elektrostatische folie tussen de voorruit en de dashcam.

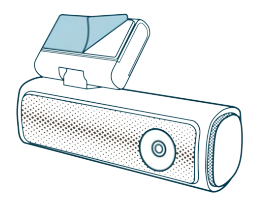

**1** Schakel de motor uit. Steek de micro **2** Verwijder de plastic folie van de voor camera. Verwijder de folie van de dubbelzijdige tape.

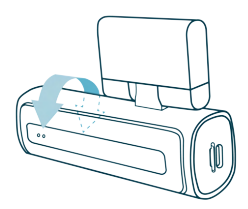

**3** Bevestig de camera aan de voorruit, **4** Pas de hoek van de lens aan door de camera ongeveer 10º naar beneden te draaien. Dit zorgt ervoor dat de camera opneemt met een goede beeldverhouding. Het wordt aangeraden een verhouding van 2/3 weg en 1/3 horizon aan te houden. 4 Pas de hoek van de lens aan door de

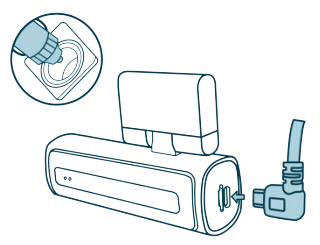

Plug de 12V voedingskabel in de **5** Verwijder de plastic folie van de sigarettenaansteker van de auto en plug de kabel in de dashcam.

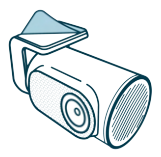

achter camera. Verwijder de folie van de dubbelzijdige tape. **6** Verwijder de plastic folje van de

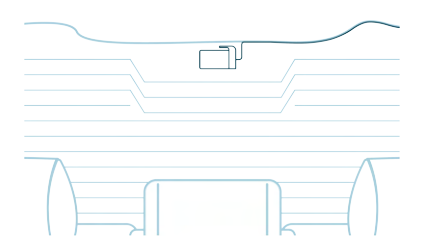

Bevestig de camera aan de achterruit op een plek waar het zicht niet wordt **7** belemmerd. Plaats de achter camera op zo'n manier dat de plakrand aan de rechterkant zit zoals op bovenstaande afbeelding te zien is.

**O** Notitie -

Als het beeld van de achter camera ondersteboven of gespiegeld is, kun je dit corrigeren in de instellingen van de app.

Zet de motor aan. De dashcam start op en begint met opnemen. Videobestanden **8** worden opgeslagen op de micro SD kaart. Wanneer de micro SD kaart vol is, zullen de nieuwste videobestanden de oudste videobestanden gaan vervangen (loop-opname). Hierdoor bevat de SD kaart altijd de meest recente opnames.

# **INSTALLATIE VAN DE NORDVÄL POWER KIT USB-C (Optioneel)**

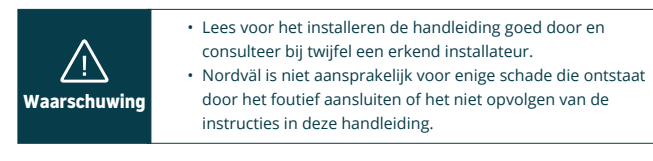

### **Schakel de motor uit en verwijder het paneel bij de zekeringkast. 1**

Raadpleeg de gebruikershandleiding van je auto om te zien waar het zekeringpaneel zich bevindt en verwijder het paneel. De locatie en indeling van de zekeringkast en het type zekering dat gebruikt wordt, is afhankelijk van het merk en type voertuig.

### **Verbind de rode ACC(+) zekering met de zekeringkast (geschakelde stroom). 2**

Zoek een vrije geschakelde zekering of verwijder een geschakelde zekering uit de zekeringkast. Plaats vervolgens de rode ACC(+) zekering op de betreffende plek.

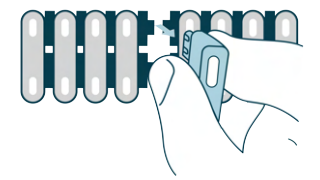

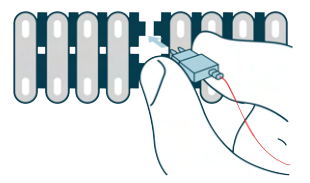

**Verbind de gele BAT zekering met de zekeringkast (constante stroom). 3** Zoek een vrije zekering die constant 12V levert of verwijder er een uit de zekeringkast. Plaats vervolgens de gele BAT zekering op de betreffende plek.

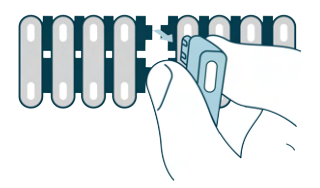

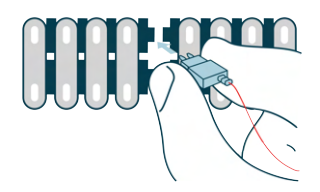

### **Verbind de zwarte GND-draad met een aardingspunt. 4**

Bevestig de GND-draad aan een aardingspunt, zoals bijvoorbeeld een metalen bout dat zich direct op een metalen deel van het frame van het voertuig bevindt.

Sluit de USB-C kabel aan op de Nordväl dashcam en start de motor. Controleer of de dashcam inschakelt en blijft opnemen zodra je de motor uitschakelt.

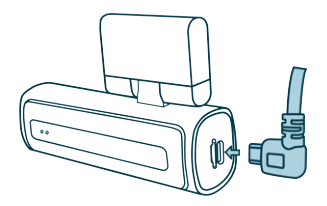

## **VERBINDEN MET DE APP**

- Download de "Kacam" app door de hiernaast **1** afgebeelde QR-code te scannen of door zelf de app te zoeken in de App Store of Google Play Store.
- Schakel Bluetooth en GPS in, open vervolgens de WiFi **2** instellingen op je smartphone en selecteer het netwerk: "**DC202-2CH**". Gebruik het standaard wachtwoord: "**12345678**" om te verbinden.
- Eenmaal verbonden, open je de app om live video te **3** bekijken, de camera instellingen te wijzigen of opgenomen video's en foto's te downloaden.

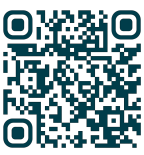

**App Store**

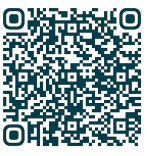

**Google Play Store**

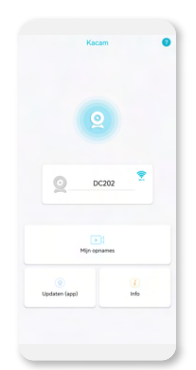

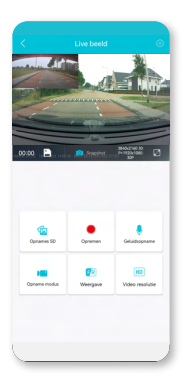

#### **O** Notitie

 $\overline{\circ}$ 

Wanneer je jouw smartphone voor de eerste keer met de dashcam verbindt, zal jouw smartphone vragen of je de WiFi verbinding wil behouden of verbreken. Kies hier voor WiFi verbinding behouden.

Voor de juiste werking van de app is het belangrijk dat je locatie instellingen zijn ingeschakeld in jouw smartphone instellingen.

## **APP OPTIES**

### **Algemeen**

**Contract Contract** 

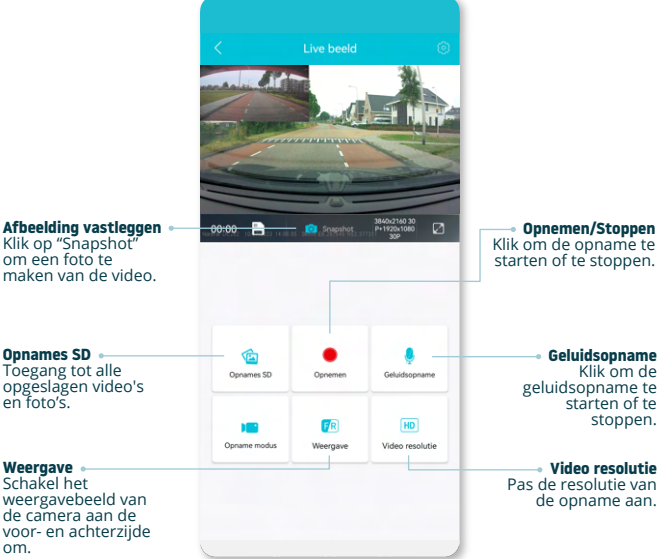

### **Toon GPS locatie tijdens opnames in de app**

**1**  $\left\{\left.\begin{array}{ccc} & & \\ \text{2} & & \\ \text{3} & & \\ \text{4} & & \\ \text{5} & & \\ \text{6} & & \\ \text{7} & & \\ \text{8} & & \\ \text{9} & & \\ \text{10} & & \\ \text{11} & & \\ \text{12} & & \\ \text{13} & & \\ \text{14} & & \\ \text{15} & & \\ \text{16} & & \\ \text{17} & & \\ \text{18} & & \\ \text{19} & & \\ \text{10} & & \\ \text{11} & & \\ \text{12} & & \\ \text{13} & & \\ \text{14} & & \\ \text$ 

Ga vanaf het "Live beeld" scherm naar "Opnames SD".

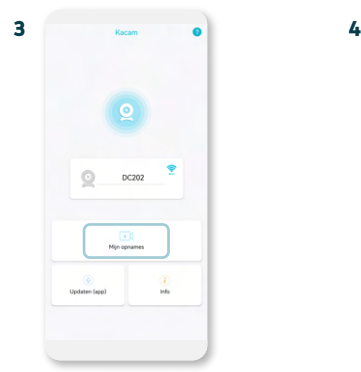

De bestanden zijn nu gedownload op je smartphone. In het startscherm vind je "Mijn opnames". Hier vind je de gedownloade opnames die je kunt terugkijken inclusief locatiegegevens.

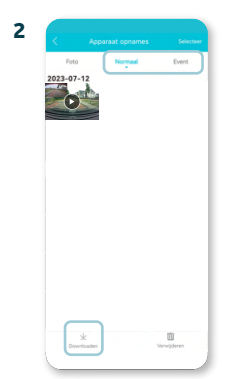

Selecteer "Normaal" of "Event" opnames en klik op "Downloaden" onderaan het scherm. Selecteer de bestanden die je wilt downloaden en klik opnieuw op "Downloaden".

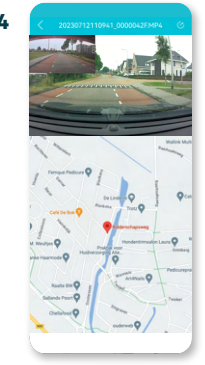

Je kan nu je opnames met GPS locatie bekijken.

### **Instellingen**

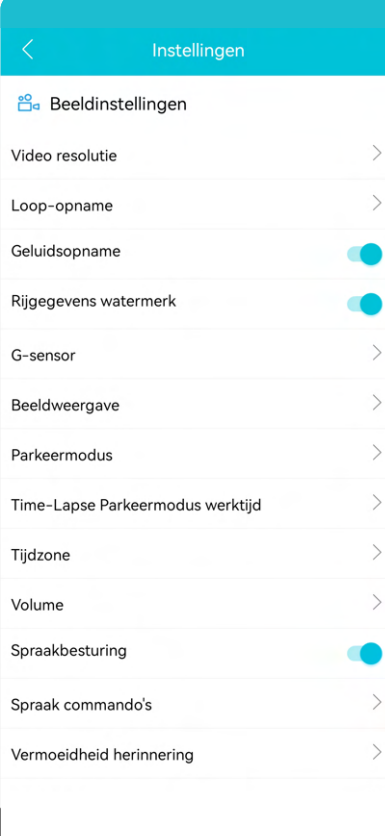

**Video resolutie** Stel de video resolutie in.

**Loop-opname** Opnametijd per segment.

**Geluidsopname** Schakel audio opname in/uit.

**Rijgegevens watermerk Toon/verberg de** rijgegevens in beeld.

**G-sensor** Stel de impact gevoeligheid van de G-sensor in voor Event-opnames.

**Beeldweergave** Pas de beeldweergave aan.

**Lees meer over de instellingen van de parkeermodus op pagina 35.**

**Tijdzone** Configureer de tijdzone.

**Volume** Pas volume van de speaker aan.

**Spraakbesturing** Schakel spraakbesturing in/uit.

**Spraak commando's** Bekijk welke spraak commando's je kunt gebruiken.

**Vermoeidheid herinnering** Stel in of je een vermoeidheid herinnering wilt inschakelen.

#### Instellingen

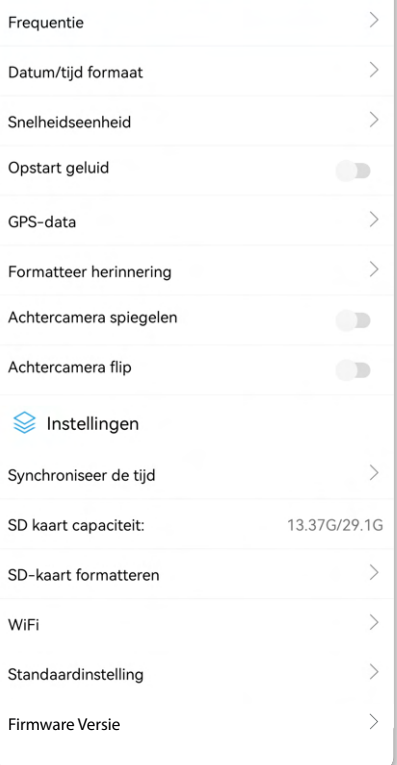

#### **Frequentie**

Pas de frequentie aan: 50Hz / 60Hz. Gebruik 50Hz als je in Europa rijdt.

**Datum/tijd formaat** Stel in hoe je de tijd en datum wilt weergeven.

**Snelheidseenheid** Stel in op kilometer per uur of mijl per uur.

**Opstart geluid** Schakel het opstart geluid in/uit bij het opstarten van de dashcam.

**GPS-data** Geeft GPS informatie weer.

**Formatteer herinnering** Stel in of je een herinnering voor het formatteren van de SD-kaart wilt inschakelen.

**Achtercamera spiegelen** Spiegel het beeld van de achter camera (horizontaal).

**Achtercamera flip** Draai het beeld van de achter camera (verticaal).

**Synchroniseer de tijd** Klik hierop als je de tijd wilt synchroniseren.

**SD kaart capaciteit** De gebruikte opslag en max. opslag.

**SD-kaart formatteren** Klik hier als je de SD kaart wilt formatteren.

**WiFi** Wijzig het WiFi-SSID en het wachtwoord, indien nodig.

**Standaardinstelling** Herstel de fabrieksinstellingen.

**Firmware Versie** Controleer welke firmware versie je hebt.

## **PARKEERMODUS INSTELLEN**

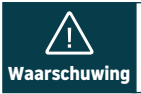

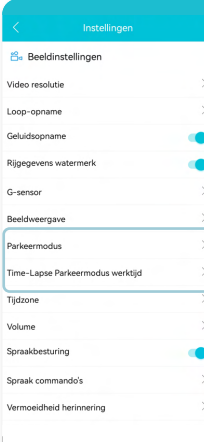

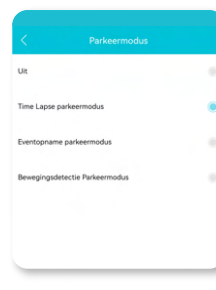

De parkeermodus optie werkt alleen na aansluiting van de • Nordväl Power Kit USB-C (zie pagina 28).

Nederlanc **Nederlands**

Open de app en klik op "DC202". Stop eerst met opnemen en klik op (Ô) "instellingen" rechtsboven in. Scroll naar beneden naar "Parkeermodus" om de opties voor de parkeermodus in te stellen. Je kan kiezen uit de volgende opties:

#### **Time Lapse parkeermodus**

In de time lapse modus zal de dashcam continu opnemen met 1 beeld per seconde, gecombineerd met de eventopname modus.

#### **Eventopname parkeermodus**

In de eventopname modus begint de dashcam met opnemen wanneer er een botsing wordt gedetecteerd. De video wordt vergrendeld, zodat deze niet wordt overschreven door de loop-opname . De gevoeligheidsinstellingen van de G-sensor kun je instellen in de instellingen van de dashcam.

### **Bewegingsdetectie parkeermodus**

In de bewegingsdetectie modus begint de dashcam met opnemen wanneer er beweging wordt gedetecteerd, in combinatie met de eventopname modus.

#### **Uit**

De parkeermodus is uitgeschakeld, de dashcam schakelt uit wanneer je de motor uitzet.

#### **O** Notitie

De opnames van de "event-" en "bewegingsdetectie modus" worden op de SD kaart in de "Event" map geplaatst. Ze zijn hierdoor makkelijk terug te vinden en worden niet overschreven.

## **OPNAMES AFSPELEN OP PC**

- Download de GPS video player software via de volgende link: **1** www.nordval.eu/downloads/dashcams/ of scan de QR code.
- **Z** Kopieer het download bestand naar een computer en voer de installatie uit.
- **3** Open de geïnstalleerde GPS video player software.
- Verwijder de micro SD kaart uit de dashcam. **4**
- Sluit de micro SD kaart aan op een computer met gebruik van een SD kaart **5** adapter.

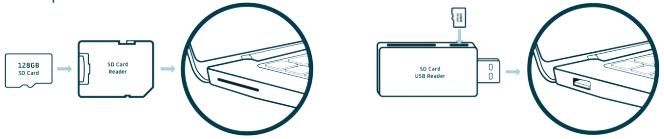

**6** Klik op  $\bigcirc$  "Bestand". Kies nu het bestand dat je wilt afspelen en open deze. De GPS video player zal de video nu gaan afspelen.

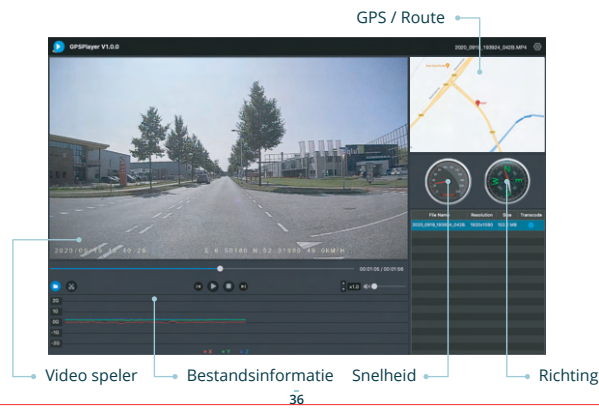
### Nederland: **Nederlands**

## **SPRAAKBESTURING**

De DC202-2CH ondersteunt spraakbesturing. De commando's staan hieronder vermeld.

 **"Turn off recording"** Opname stoppen

 **"Take picture"** Een foto maken

 **"Open recording"** Opname starten

 **"Lock the video"** Huidige video vergendelen

### **SPRAAKBEGELEIDING**

De DC202 dashcam heeft spraakbegeleiding om je te laten weten wanneer er belangrijke dingen gebeuren. De gesproken meldingen zijn:

 **"Emergency video"** G-sensor wordt geactiveerd, er vindt een event-opname plaats

 **"Recording started"** De dashcam start met opnemen

 **"WiFi on"** WiFi is ingeschakeld

 **"WiFi off"** WiFi is uitgeschakeld

 **"Memory card error"** De SD kaart kan niet worden gelezen. Formatteer en/of vervang het

 **"Recording stopped"** De dashcam stopt met opnemen

 **"Format successfully"** De dashcam heeft de SD-kaart succesvol geformatteerd

 **"Format failed"** De dashcam kan de SD-kaart niet formatteren

Via de app instellingen kun je spraakbegeleiding indien gewenst uitschakelen.

Ā

- De spraakbesturing is alleen in het Engels te gebruiken. •
- De spraakbegeleiding wordt alleen in het Engels ondersteund. **Caution** •

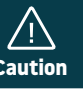

## **VEELGESTELDE VRAGEN**

#### **De dashcam neemt niet op of stopt soms met opnemen.**

Controleer de voeding en/of formatteer de SD kaart in de camera of een computer.

#### **Hoe formatteer ik de SD kaart en reset ik de camera?**

Om de SD-kaart te formatteren, open je de app en verbind je de dascham (indien nodig). Klik op "DC202" Stop eerst met opnemen en klik dan op  $\ddot{\text{Q}}$ } "instellingen" in de rechterbovenhoek. Klik vervolgens op "SD-kaart formatteren" om de SD kaart te formatteren. Om de camera te resetten, houd je de functieknop 10 seconden ingedrukt om de dashcam terug te zetten naar de standaardinstellingen.

#### **Ik kan de dashcam niet vinden in mijn WiFi instellingen.**

Wanneer je dashcam is aangesloten op je auto, start je de motor. De dashcam gaat nu ook aan. Zorg ervoor dat je WiFi, GPS en Bluetooth hebt ingeschakeld op je telefoon.

#### **De WiFi verbinding verbreekt automatisch.**

Wanneer je via WiFi verbonden bent met de dashcam zal deze zich na enkele minuten automatisch uitschakelen (als er geen app activiteit is).

#### **Ik heb horizontale strepen in de opname.**

Open de app en ga rechtsboven naar  $\mathbb{Q}$  "instellingen" en pas de frequentie aan op basis van de voeding (60Hz of 50Hz).

### **Mijn dashcam neemt niet op in parkeermodus.**

Controleer of de parkeermodus correct is ingesteld, of laat een geautoriseerde installateur de fysieke installatie controleren. Zie pagina 28, 29 en 35 voor meer informatie over de installatie en software instellingen.

### **Hoe wijzig ik mijn WiFi wachtwoord?**

Open de app en ga rechtsboven naar  $\bigcirc$  "instellingen". Kies in het menu voor "WiFi". Hier kan je de WiFi-gegevens bekijken en/of wijzigen.

### **Ik ben mijn WiFi wachtwoord vergeten.**

Als je je WiFi-wachtwoord bent vergeten, kun je de dashcam formatteren en terugzetten naar de fabrieksinstellingen (zie pagina 25). Het wachtwoord wordt dan teruggezet naar het standaardwachtwoord: "12345678".

**Belangrijk:** Sla belangrijke opnames op voordat je de SD kaart formatteert.

### **Mijn opnames zijn wazig.**

Verwijder de lensbeschermfolie en reinig de lens met (bij voorkeur) een lensdoekje. Zorg er ook voor dat de voorruit schoon is en vrij is van vet en vuil.

#### **Mijn opnames hebben geen geluid.**

Open de app en ga rechtsboven naar  $\bigcirc$  "instellingen" en zorg ervoor dat de instelling "Geluidsopname" aan staat of gebruik de functieknop op de dashcam door er één keer op te drukken. Houd er rekening mee dat de time lapse video's die zijn opgenomen in de parkeermodus geen audio bevatten.

### **Mijn camera gaat automatisch aan en uit.**

Zorg ervoor dat de uitgangsstroom 5V/2,5A kan bereiken en gebruik de meegeleverde autolader.

#### **Mijn camera wordt heet.**

Omdat de camera continu op hoge snelheid opneemt, kan de dashcam tijdens gebruik heet worden. De camera heeft een oververhittingsbeveiliging tot 70° Celsius.

#### **Videobestanden kunnen niet worden afgespeeld op mijn computer.**

De videobestanden van de dashcam zijn in MP4-formaat en zijn mogelijk niet compatibel met je computer als er geen geschikte afspeelsoftware is geïnstalleerd. Zorg ervoor dat je de juiste codecs en software hebt geïnstalleerd.

### **Mijn dashcam zegt steeds "Memory card error".**

Het gebruik van niet-gekwalificeerde SD kaarten of kaarten van derden kan de prestaties van de dashcam beïnvloeden en in sommige gevallen de dashcam dwingen willekeurig opnieuw op te starten tijdens het opnemen. Gebruik de officiële SD kaart en/of formatteer deze in de app.

#### **Is jouw vraag niet beantwoord?**

De veelgestelde vragen en bijbehorende oplossingen en tips worden hierboven behandeld. Is jouw vraag niet vermeld of heeft de mogelijke oplossing niet geholpen? Ga dan naar www.nordval.eu/producten-faq/ voor meer tips en oplossingen of neem contact met ons op.

### **PRODUCT SPECIFICATIES**

**College** 

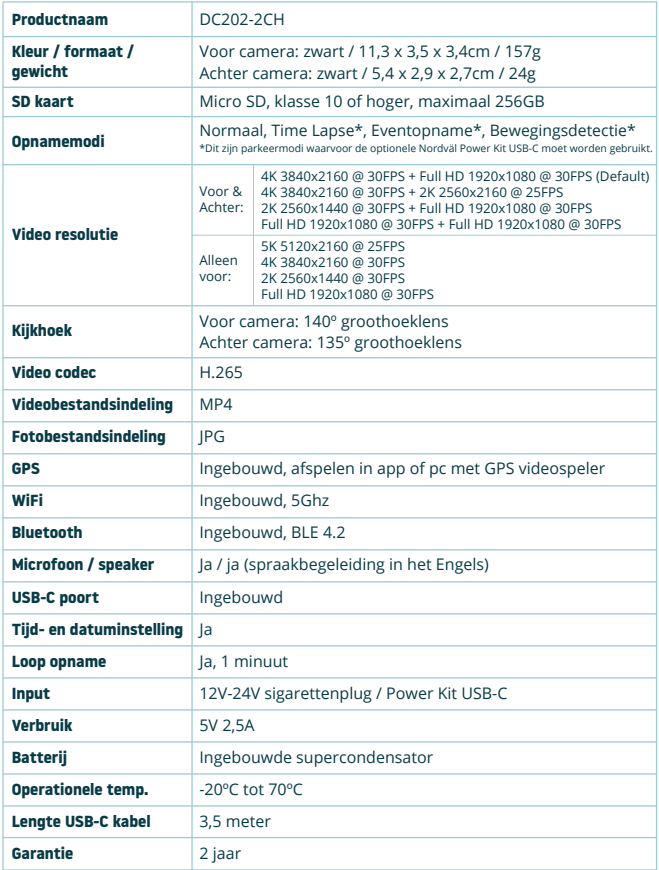

### **HALLO,**

 $\equiv$ 

 $\equiv$ 

Vielen dank für den Kauf der Nordväl DC202-2CH Dashcam. Lass uns anfangen!

### **INHALTSVERZEICHNIS**

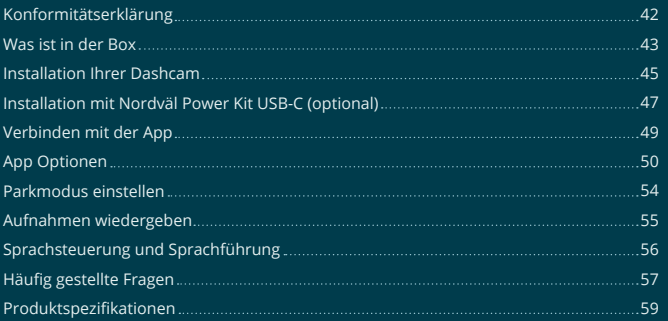

# **KONFORMITÄTSERKLÄRUNG**

#### **Produktinformation**

**Contract Contract** 

Für den folgenden Produkt: Dashcam Typ: DC202-2CH

#### **Erklärung und geltende Standards**

Hiermit erklärt TJM Supplies B.V., dass der Typ der Funkausrüstung DC202-2CH Dashcam konform ist mit: Richtlinie EMC 2014/53/EU und RoHS-Richtlinie (2011/65/EU) und deren Änderung Richtlinien 2015/863/EU zur Beschränkung der Verwendung bestimmter gefährlicher Stoffe in elektronische Geräte.

Den vollständigen Text der EU-Konformitätsklärung finden Sie unter folgende internetadresse: www.nordval.eu/declaration-of-conformity/

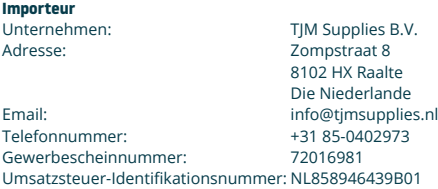

Nordväl® ist eine eingetragene Marke von TJM Zwerink Holding B.V. Technische Daten können ohne vorherige Ankündigung geändert werden. Copyright© 2023 TJM Supplies B.V. Alle Rechte vorbehalten.

Hergestellt in China.

### **WAS IST IN DER BOX**

Bitte aktivieren Sie das Kontrollkästchen für jedes der folgenden Elemente, bevor Sie Ihre Dashcam installieren:

- Nordväl DC202-2CH Front- und Heckkamera
- Micro SD Karte
- USB-C-Stromkabel (3,5m) + USB-Autoladegerät
- AV-Kabel Heckkamera (6m)

### Elektrostatische Folien

- $5x$  Kabelclins + Hebelwerkzeug
- **D**usätzliches Klebeband
	- **B**<sub>Benutzerhandbuch</sub>

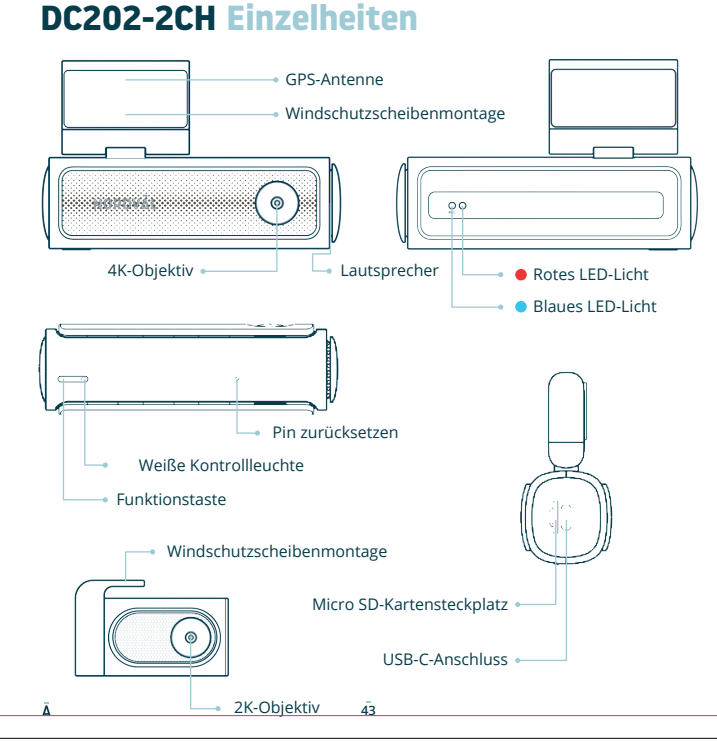

### **DC202-2CH Tasten und Funktionen**

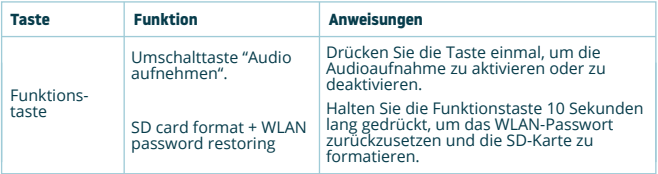

### **DC202-2CH LED-Status**

**Contract Contract** 

**College** 

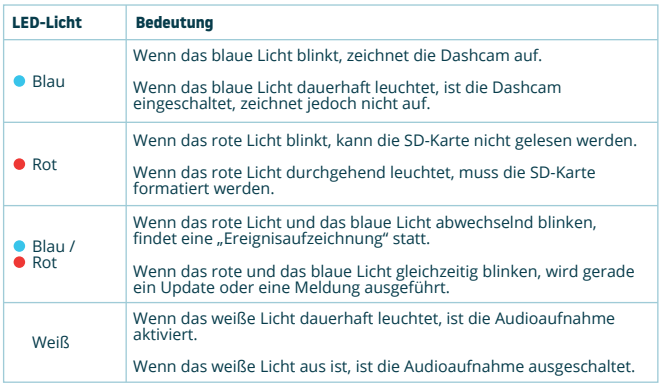

### **INSTALLATION IHRER DASHCAM**

- Installieren Sie das Produkt nicht an einem Ort, an dem es das Sichtfeld des Fahrers beeinträchtigen könnte.
- Befestigen Sie die Kamera an der Windschutzscheibe hinter dem Rückspiegel. Reinigen und trocknen Sie die Windschutzscheibe vor dem Einbau.

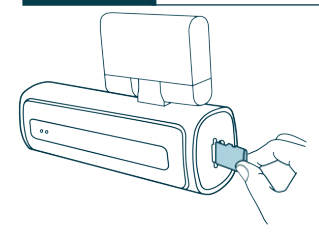

**Vorsicht**

Schalten Sie den Motor aus. Führen **1** Entfernen Sie die Plastikfolie von Sie die Micro-SD Karte vorsichtig in den Micro-SD Kartensteckplatz ein, bis sie mit einem Klicken einrastet.

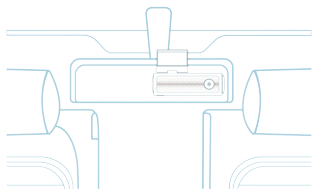

3 Befestigen Sie die Kamera an der Windschutzscheibe hinter dem Rückspiegel. Kleben Sie bei Bedarf die elektrostatische Folie zwischen die Windschutzscheibe und die Dashcam.

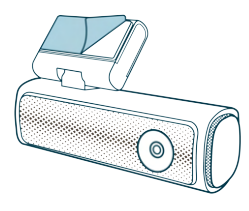

der Frontkamera. Entfernen Sie die Schutzfolie vom Klebeband. 2 Entfernen Sie die Plastikfolie von

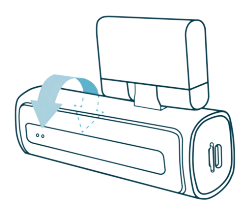

**3** Befestigen Sie die Kamera an der **4** Passen Sie den Winkel des Objektivs an, indem Sie die Kamera etwa 10° nach unten drehen. Dadurch wird sichergestellt, dass die Kamera mit einem guten Seitenverhältnis aufzeichnet. Es wird empfohlen, ein Verhältnis von 2/3 Straße und 1/3 Horizont einzuhalten.

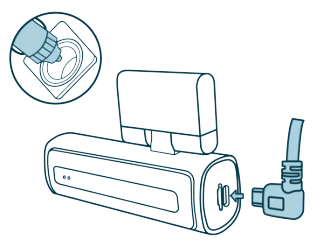

Stecken Sie das 12V-Stromkabel in **5** Entfernen Sie die Plastikfolie von den Zigarettenanzünder des Autos und stecken Sie das Kabel in die Dashcam.

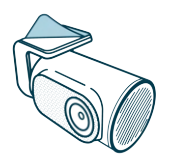

der Rückkamera. Entfernen Sie die Schutzfolie vom Klebeband. **6** Entfernen Sie die Plastikfolie von

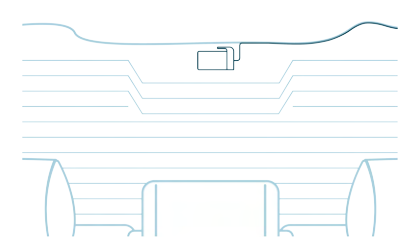

Befestigen Sie die Kamera an einer Stelle an der Heckscheibe, an der die Sicht nicht **7** behindert wird. Platzieren Sie die Rückkamera so, dass sich die Klebekante auf der rechten Seite befindet, wie im Bild oben gezeigt.

**A** Hinweis -

Sollte das Bild der Rückkamera auf dem Kopf stehen oder gespiegelt sein, können Sie dies in den App-Einstellungen korrigieren.

Den Motor starten. Die Dashcam schaltet sich ein und beginnt mit der Aufnahme. **8** Videodateien werden auf der Micro-SD Karte gespeichert. Wenn die Micro-SD Karte voll ist, ersetzen die neuesten Videodateien die ältesten Videodateien (Loop Aufnahme). Das bedeutet, dass die SD-Karte immer die aktuellsten Aufnahmen enthält.

### **(Optional) USB-C INSTALLATION MIT NORDVÄL POWER KIT**

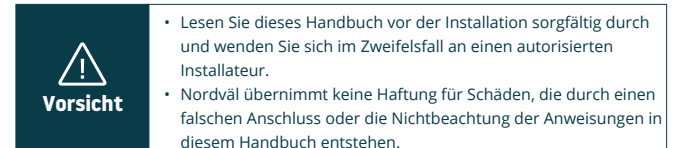

**Stellen Sie den Motor ab und entfernen Sie den Deckel des Sicherungskastens. 1** Schlagen Sie in der Bedienungsanleitung Ihres Autos nach, um den Sicherungskasten zu finden und den Deckel zu entfernen. Die Lage und Anordnung des Sicherungskastens sowie die Art des Sicherungskastens hängen von der Marke und dem Typ des Fahrzeugs ab.

### **Schließen Sie die rote ACC(+)-Sicherung an den Sicherungskasten an 2 (geschaltete Stromversorgung).**

Suchen Sie eine Ersatzsicherung oder entfernen Sie eine geschaltete Sicherung aus dem Sicherungskasten. Platzieren Sie dann die rote ACC(+)-Sicherung an der angegebenen Stelle.

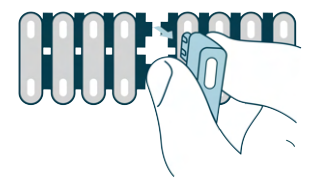

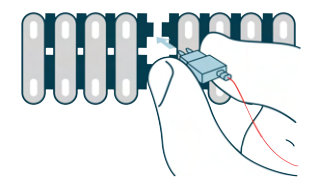

### **Schließen Sie die gelbe BAT-Sicherung an den Sicherungskasten an (konstante 3 Leistung).**

Suchen Sie eine Ersatzsicherung oder entfernen Sie eine aus dem Sicherungskasten. Platzieren Sie dann die gelbe BAT-Sicherung an der angegebenen Stelle.

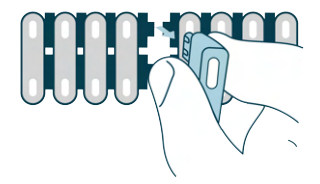

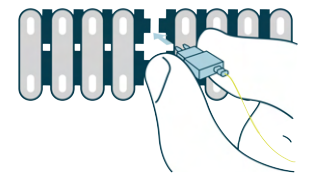

### **Verbinden Sie das schwarze GND-Kabel mit einem Erdungspunkt. 4**

Befestigen Sie das GND-Kabel an einem Erdungspunkt, z. B. einer Schraube direkt an einem Metallteil des Fahrzeugrahmens.

Schließen Sie das USB-C-Kabel an die Nordväl-Dashcam an und starten Sie den Motor. Überprüfen Sie, ob sich die Dashcam einschaltet und weiter aufzeichnet, wenn Sie den Motor abstellen.

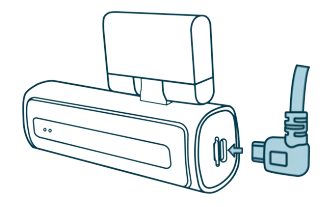

### **VERBINDEN MIT DER APP**

- Laden Sie die "Kacam" App herunter, indem Sie den auf **1** dieser Seite bereitgestellten QR-Code scannen oder im App Store oder Google Play Store danach suchen.
- Aktivieren Sie Bluetooth und GPS-Standort, öffnen Sie dann **2** die WLAN-Einstellungen auf Ihrem Smartphone und wählen Sie das Netzwerk aus: "**DC202-2CH**". Verwenden Sie zum Herstellen der Verbindung das Standardkennwort: "**12345678**".

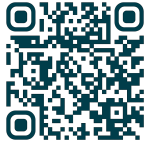

**App Store**

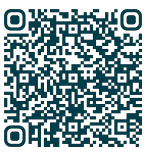

**Google Play Store**

Sobald die Verbindung hergestellt ist, öffnen Sie die App, **3** um Live-Videos anzusehen, die Kameraeinstellungen zu ändern oder aufgezeichnete Videos und Fotos herunterzuladen.

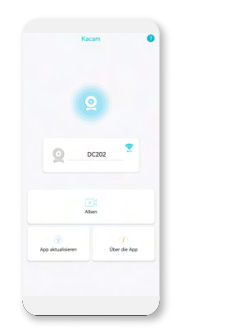

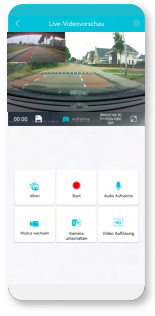

### **A** Hinweis

 $\circ$ 

Wenn Sie Ihr Smartphone zum ersten Mal mit der Dashcam verbinden, werden Sie von Ihrem Smartphone gefragt, ob Sie die WLAN-Verbindung aufrechterhalten oder unterbrechen möchten. Wählen Sie, ob Sie die WLAN-Verbindung beibehalten möchten.

Damit die App ordnungsgemäß funktioniert, ist es wichtig, dass Ihre Standorteinstellungen auf Ihrem Smartphone aktiviert sind.

### **APP OPTIONEN**

### **Allgemein**

**College** 

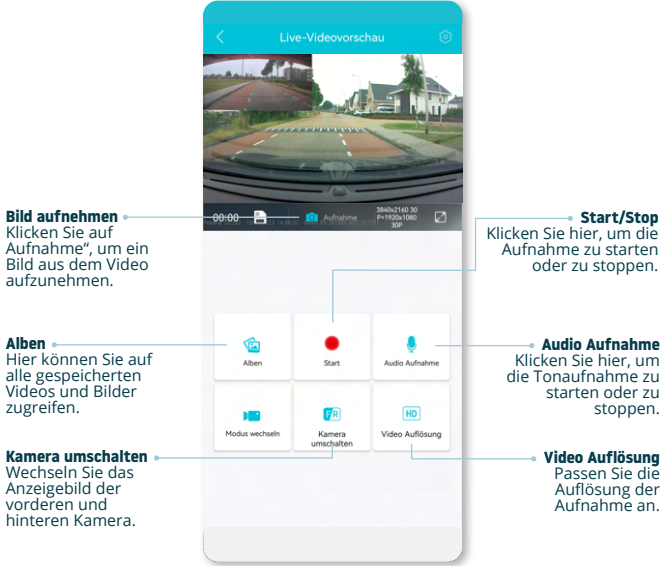

**50**

### **Toon GPS lokalisiert aktuelle Operationsnamen in der App**

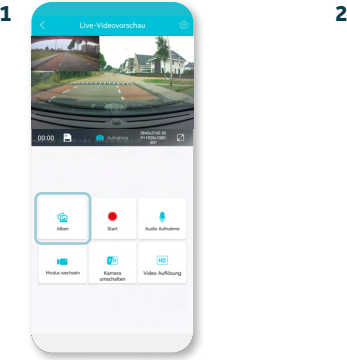

Die "Live-Videovorschau"-Seite führt zu "Alben".

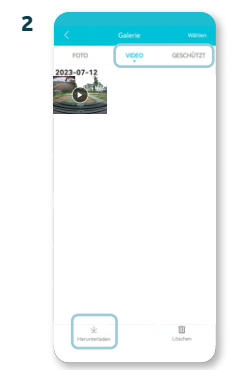

Wählen Sie "Video" oder "Geschützt"-Opnamen aus und klicken Sie auf "Herunterladen", um den Bildschirm anzuzeigen. Wählen Sie Dateien aus, die Sie herunterladen möchten, und klicken Sie auf "Herunterladen".

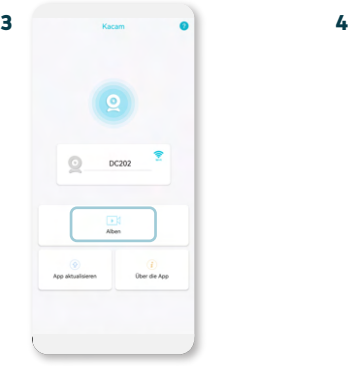

Der Bestand kann jetzt auf Ihr Smartphone heruntergeladen werden. Auf dem Startbildschirm befinden sich "Alben". Hier finden Sie Download-Opnamen, die Sie einschließlich des Standorts nutzen können.

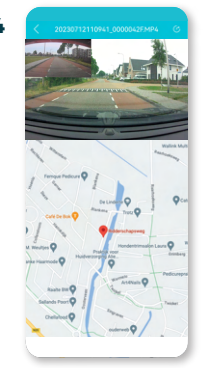

Sie können jetzt Ihren GPS-Standort aufrufen.

### **Stellingen**

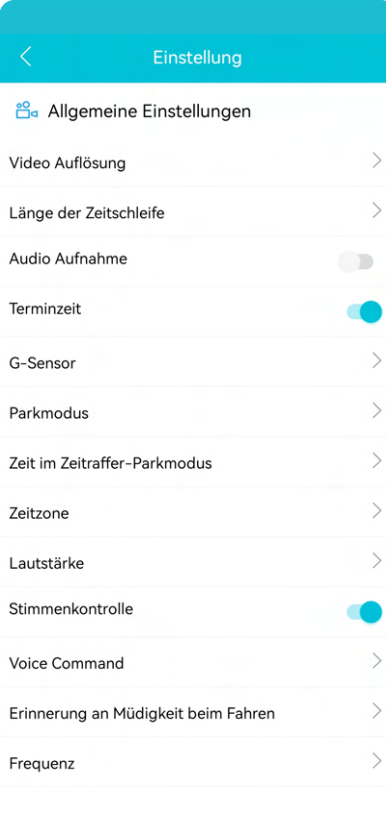

**Video Auflösung** Legt die Videoauflösung fest.

**Länge der Zeitschleife** Aufnahmezeit pro Segment.

**Audio Aufnahme** Schaltet die Audioaufnahme ein/aus.

**Terminzeit** Zeigt Datum und Uhrzeit im Video an.

**G-sensor** Stellen Sie die Stoßempfindlichkeit des G-Sensors für Ereignisaufzeichnungen ein.

**Weitere Informationen zu den Parkmodus Einstellungen finden Sie auf Seite 54.**

**Zeitzone** Konfigurieren Sie Ihre tatsächliche Zeitzone.

**Lautstärke** Passen Sie die Lautstärke aller Dashcam-Töne an.

**Stimmenkontrolle** Schaltet die Sprachsteuerung ein/aus.

**Voice Command** Sehen Sie, welche Sprachbefehle Sie verwenden können.

**Erinnerung an Müdigkeit beim Fahren** Legen Sie fest, ob Sie eine Müdigkeitserinnerung aktivieren möchten.

**Frequenz** Passen Sie die Frequenz an: 50 Hz / 60 Hz. Verwenden Sie 50 Hz, wenn Sie in Europa

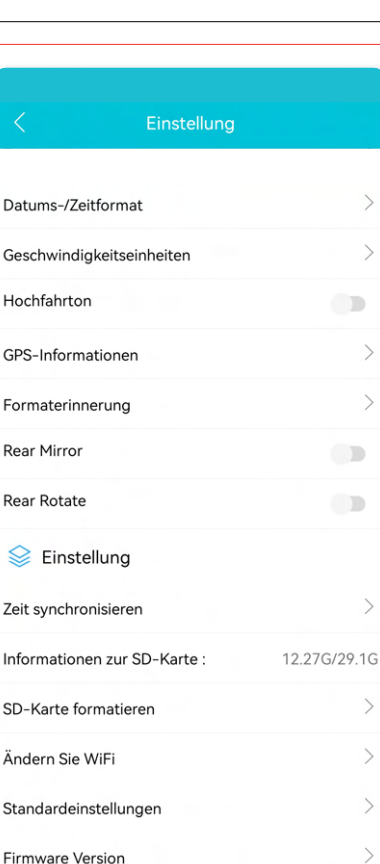

**Datums-/Zeitformat** Legen Sie fest, wie Uhrzeit und Datum angezeigt werden sollen

### **Geschwindigskeitseinneiten**<br>Auf Kilometer pr<u>o</u> Stunde

oder Meilen pro Stunde einstellen.

 $\searrow$ 

 $\mathcal{L}_{\mathcal{A}}$ 

 $\Box$ 

 $\mathcal{P}$ 

 $\mathcal{P}$ 

 $\mathcal{L}$ 

 $\mathcal{P}$ 

**Hochfahrton** Schaltet den Ton ein/aus, der beim Ein-/ Ausschalten der Kamera abgespielt wird.

**GPS-Informationen** Zeigt GPS-Satelliteninformationen an.

**Formaterinnerung**<br>Legen Sie fest, ob Sie eine<br><u>S</u>D-Kartenformat-Erinnerung aktivieren möchten.

**Rear Mirror**<br>Spiegeln Sie das Bild der<br>Rückfahrkamera (Horizontal).

**Rear Rotate** Drehen Sie das Bild der Rückkamera auf den Kopf (Vertikal).

#### **Zeit synchronisieren** Klicken Sie hier, wenn Sie die Uhrzeit synchronisieren möchten.

**Informationen zur SD-Karte** Der genutzte Speicher und max. Lagerung.

**SD-Karte formatieren** Klicken Sie hier, wenn Sie die SD-Karte formatieren möchten.

**Andern Sie WiFi**<br>Ändern Sie bei Bedarf die<br>WLAN-SSID und das Passwort.

**Standardeinstellungen** Stellt die Werkseinstellungen wieder her.

**Firmware Version** Überprüfen Sie, welche Firmware-Version Sie haben. **<sup>53</sup>**

 $\leq$ 

Int

Är

 $St$ 

### **PARKMODUS EINSTELLEN**

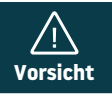

Die Parkmodus-Option ist nur nach Anschluss des Nordväl • Power Kit USB-C verfügbar (siehe Seite 47). **Vorsicht**

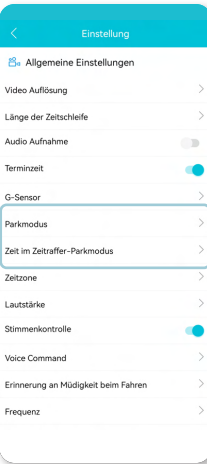

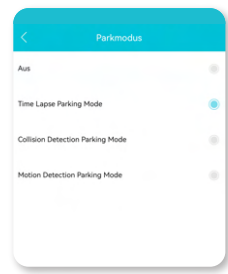

Öffnen Sie die App und gehen Sie zu "DC202". Stoppen Sie zunächst die Aufnahme und klicken Sie dann oben rechts auf 6 "Einstellungen". Scrollen Sie nach unten zu "Parkmodus", um die Parkmodusoptionen festzulegen. Sie können aus folgenden Optionen wählen:

### **Time Lapse Parking Mode**

Im time lapse mode zeichnet die Dashcam kontinuierlich mit 1 Bild pro Sekunde auf, kombiniert mit dem Ereignisaufzeichnungsmodus.

### **Collision Detection Parking Mode**

Im collision detection modebeginnt die Dashcam mit der Aufzeichnung, wenn ein Aufprall erkannt wird. Das Video wird gesperrt, sodass es nicht durch die Loop-Cycle-Funktion überschrieben wird. Sie können die G-Sensor-Empfindlichkeitseinstellungen in den Einstellungen der Dashcam festlegen.

### **Motion Detection Parking Mode**

Im motion detection mode beginnt die Dashcam mit der Aufzeichnung, wenn eine Bewegung erkannt wird, kombiniert mit dem Ereignisaufzeichnungsmodus.

### **Aus**

Der Parkmodus ist deaktiviert. Ihre Dashcam schaltet sich aus, wenn Sie den Motor abstellen.

### **A** Hinweis

The "collision-" and "motion detection" recordings will be placed in the "event" folder on your SD card. They are easy to find, and will not be overwritten by other recording types.

### **AUFNAHMEN WIEDERGEBEN**

- Laden Sie die GPS-Videoplayer-Software über den folgenden **1** Link herunter: www.nordval.eu/downloads/dashcams/
- Kopieren Sie die Download-Datei auf einen Computer und **2** installieren Sie sie.
- **3** Offnen Sie die installierte GPS-Videoplayer-Software.
- Entfernen Sie die Micro-SD Karte aus der Dashcam. **4**
- Schließen Sie die Micro-SD-Karte über einen SD-Kartenadapter an den Computer **5** an.

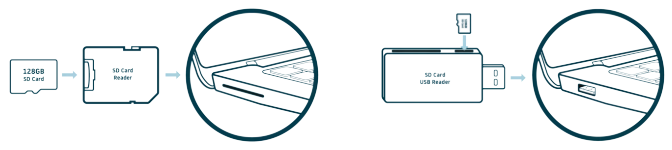

**6** Klicken Sie auf **O** "File". Wählen Sie die Datei aus, die Sie abspielen möchten, und öffnen Sie sie. Der GPS-Videoplayer beginnt nun mit der Wiedergabe des Videos.

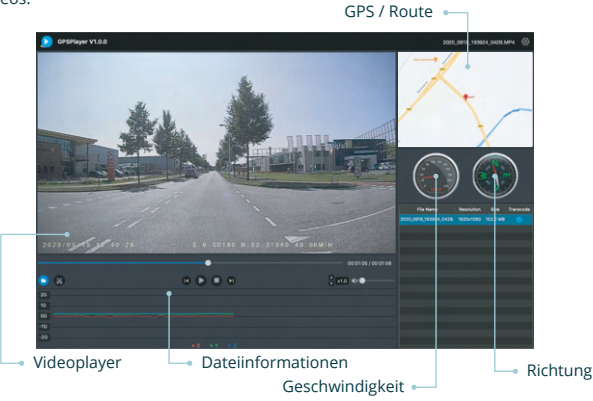

## **SPRACHSTEUERUNG**

Der DC202-2CH unterstützt die Sprachsteuerung. Die Befehle sind unten aufgeführt.

 **"Turn off recording"** Um die Aufnahme zu stoppen

 **"Take picture"** Foto machen

 **"Open recording"** Um die Aufnahme zu starten

 **"Lock the video"** Zum Sperren der aktuellen Videodateien

### **SPRACHFÜHRUNG**

Die DC202-Dashcam verfügt über eine Sprachführung, die Sie über wichtige Ereignisse informiert. Die gesprochenen Benachrichtigungen sind:

 **"Emergency video"** G-Sensor wird ausgelöst, eine Ereignisaufzeichnung findet statt  **"Recording started"** Die Dashcam hat mit der Aufnahme begonnen

 **"WiFi on"** WLAN ist eingeschaltet

 **"WiFi off"** WLAN ist ausgeschaltet

 **"Memory card error"** Die SD-Karte kann nicht gelesen werden. Formatieren und/oder ersetzen Sie es

 **"Recording stopped"** Die Dashcam hat die Aufnahme gestoppt

 **"Format successfully"** Die Dashcam hat die SD-Karte erfolgreich formatiert

 **"Format failed"** Die Dashcam konnte die SD-Karte nicht formatieren

Bei Bedarf können Sie die Sprachführung über die Dashcam-Einstellungen in der App ausschalten.

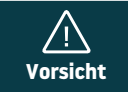

- Die Sprachsteuerung ist nur auf Englisch nutzbar.
- Die Sprachführung wird nur auf Englisch unterstützt. **Vorsicht** •

# **HÄUFIG GESTELLTE FRAGEN**

### **Die Dashcam zeichnet nicht auf oder stoppt plötzlich die Aufnahme.**

Überprüfen Sie die Stromversorgung und/oder formatieren Sie die SD-Karte in der Kamera oder einem Computer.

### **Wie formatiere ich die SD-Karte und setze die Kamera zurück?**

Um die SD-Karte zu formatieren, öffnen Sie die App und verbinden Sie das Dascham (falls erforderlich). Gehen Sie zu "DC202". Stoppen Sie zunächst die Aufnahme und klicken Sie dann oben rechts auf "Einstellungen". Klicken Sie anschließend auf "SD-Karte Formatieren", um die SD-Karte zu formatieren. Um die Kamera zurückzusetzen, halten Sie die Funktionstaste 10 Sekunden lang gedrückt, um die Dashcam auf die Standardeinstellungen zurückzusetzen.

### **Ich kann die Dashcam in meinen WLAN-Einstellungen nicht finden.**

Wenn Ihre Dashcam mit Ihrem Auto verbunden ist, starten Sie Ihren Motor. Nun schaltet sich auch die Dashcam ein. Stellen Sie sicher, dass auf Ihrem Telefon WLAN, GPS und Bluetooth aktiviert sind.

### **Das WLAN wird automatisch getrennt.**

Wenn Sie über WLAN mit der Dashcam verbunden sind, schaltet sie sich nach einigen Minuten automatisch aus (wenn keine App-Aktivität stattfindet).

### **In der Aufnahme sind horizontale Streifen zu sehen.**

Öffnen Sie die App, gehen Sie zu (O} "Einstellungen" in der oberen rechten Ecke und passen Sie die Frequenz je nach Stromversorgung an (60Hz oder 50Hz).

### **Meine Dashcam zeichnet im Parkmodus nicht auf.**

Überprüfen Sie, ob der Parkmodus richtig eingestellt ist, oder lassen Sie die physische Installation von einem autorisierten Installateur überprüfen. Weitere Informationen zur Installation und den Softwareeinstellungen finden Sie auf den Seiten 47, 48 und 54.

### **Wie kann ich das WLAN-Passwort ändern?**

Öffnen Sie die App und gehen Sie oben rechts auf @ "Einstellungen". Wählen Sie im Menü "Ändern Sie WiFi". Hier können Sie die WLAN-Daten einsehen und/oder ändern.

### **Ich habe das WLAN-Passwort vergessen**

Wenn Sie Ihr WLAN-Passwort vergessen haben, können Sie die Dashcam formatieren und auf die Werkseinstellungen zurücksetzen (siehe Seite 44). Das Passwort wird dann auf das Standardpasswort "**12345678**" zurückgesetzt.

**Wichtig:** Speichern Sie wichtige Aufnahmen, bevor Sie die SD-Karte formatieren.

#### **Meine Aufnahmen sind verschwommen.**

Entfernen Sie die Schutzfolie der Linse und reinigen Sie die Linse (am besten) mit einem Linsentuch.Stellen Sie außerdem sicher, dass die Windschutzscheibe sauber und frei von Fett und Schmutz ist.

#### **Meine Aufnahmen haben keinen Ton.**

Öffnen Sie die App und gehen Sie zu  $\bigcirc$  "Einstellungen" in der oberen rechten Ecke und stellen Sie sicher, dass die Einstellung "Audio aufnehme" aktiviert ist, oder verwenden Sie die Funktionstaste auf der Dashcam, indem Sie sie einmal drücken. Bitte beachten Sie, dass die im Parkmodus aufgenommenen Zeitraffervideos keinen Ton enthalten.

#### **Meine Kamera schaltet sich automatisch ein und aus.**

Stellen Sie sicher, dass der Ausgangsstrom 5V/2,5A erreichen kann und verwenden Sie die mitgelieferte Autoladegerät.

#### **Meine Kamera wird heiß.**

Da die Kamera kontinuierlich mit hoher Geschwindigkeit aufzeichnet, kann die Dashcam während des Gebrauchs heiß sein. Die Kamera verfügt über einen Überhitzungsschutz bei 70° Celsius.

#### **Videodateien können auf meinem Computer nicht abgespielt werden.**

Die Videodateien der Dashcam liegen im MP4-Format vor und sind möglicherweise nicht mit Ihrem PC kompatibel, wenn keine geeignete Wiedergabesoftware installiert ist. Stellen Sie sicher, dass Sie die richtigen Codecs und Software installiert haben.

### Meine Dashcam meldet ständig "Memory card error".

Die Verwendung nicht qualifizierter SD-Karten oder Karten von Drittanbietern kann die Leistung der Dashcam beeinträchtigen und in einigen Fällen dazu führen, dass die Dashcam während der Aufnahme zufällig neu startet. Verwenden Sie die offizielle SD-Karte und/oder versuchen Sie, sie in der App zu formatieren.

#### **Ist Ihre Frage nicht beantwortet?**

Die häufig gestellten Fragen und zugehörigen Lösungen und Tipps sind oben aufgeführt. Ist Ihre Frage nicht aufgeführt oder hat die mögliche Lösung nicht geholfen? Dann geh zu: www.nordval.eu/products-faq/. Für weitere Tipps oder nehmen Sie Kontakt mit uns auf.

### **PRODUKTSPEZIFIKATIONEN**

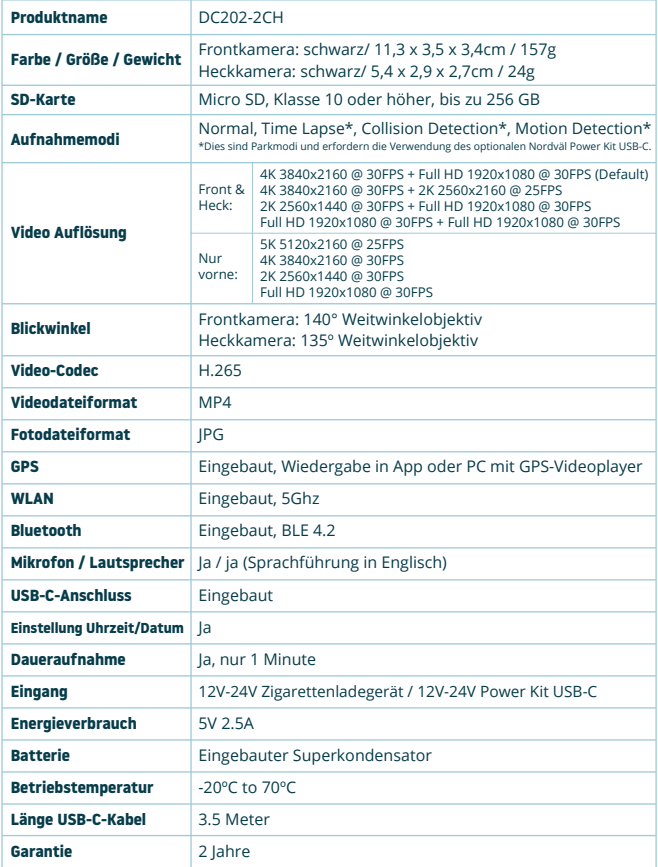

## **BONJOUR,**

 $\equiv$ 

 $\equiv$ 

Merci d'avoir la sonete DC202-2CH dashcam. Commençons!

# **TABLE DES MATIÈRES**

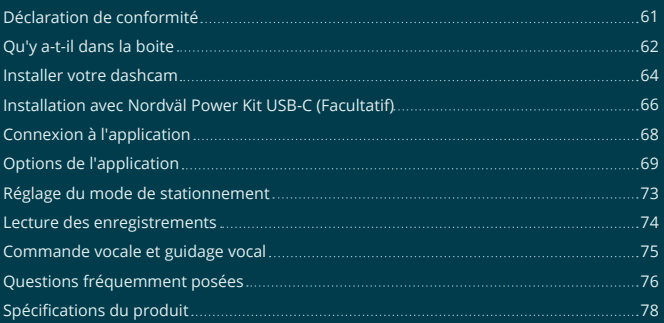

# **DÉCLARATION DE CONFORMITÉ**

#### **Information produit**

Pour la suite Product: Dashcam Type: DC202-2CH

#### **Déclaration et normes applicables**

Par la présente, TJM Supplies B.V. déclare que le type de dashcam série DC202-2CH est conforme à: la directive EMC 2014/53/EU et la directive RoHS (2011/65/EU) et ses modifications aux directives 2015/863/EU sur la restriction de la l'utilisation de certaines substances dangereuses dans les équipements électroniques.

Le texte complet de la déclaration UE de conformité est disponible à l'adresse Internet suivante: www.nordval.eu/declaration-of-conformity/

### **Importateur**

Email: info@tjmsupplies.nl Numéro de téléphone: +31 85-0402973 Numéro de licence commerciale: 72016981 Numéro de TVA: NL858946439B01

TJM Supplies B.V. Adresse: Zompstraat 8 8102 HX Raalte les Pays-Bas

Nordväl® est une marque déposée TJM Zwerink Holding B.V. Les spécifications peuvent être modifiées sans préavis. Copyright© 2023 TJM Supplies B.V. Tous droits réservés.

Fabriqué en Chine.

### **QU'Y A-T-IL DANS LA BOITE**

Veuillez cocher la case de chacun des éléments suivants avant d'installer votre dashcam:

- Nordväl DC202-2CH caméra avant et arrière
- **D** Carte Micro SD
- Câble d'alimentation USB-C (3,5m) + chargeur de voiture USB
- Caméra arrière avec câble AV (6m)
- Films électrostatiques
- 5x serre-câbles + outil de levier
- Ruban adhésif supplémentaire
- Manuel de l'Utilisateur

### **DC202-2CH Détails**

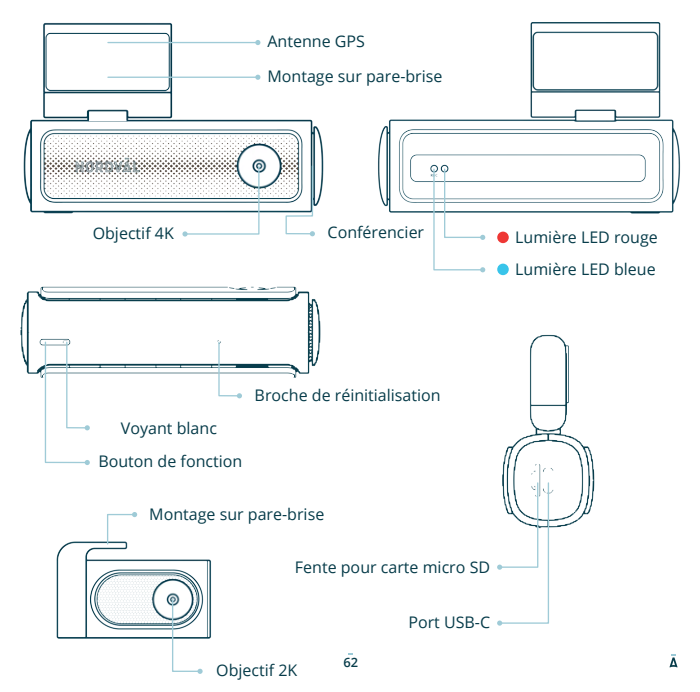

### **DC202-2CH Boutons et fonctions**

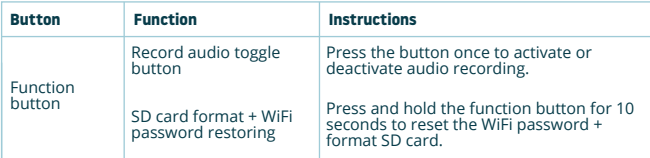

### **DC202-2CH LED statut**

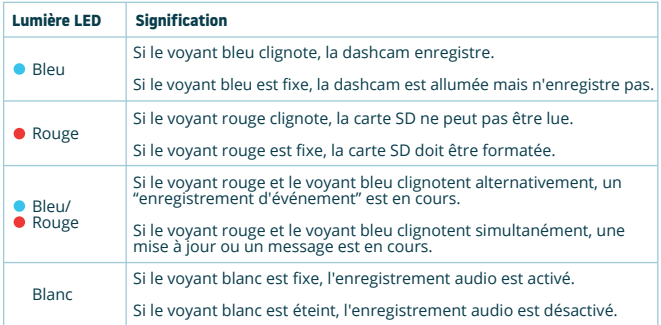

### **INSTALLER VOTRE DASHCAM**

- N'installez pas le produit dans un endroit où il pourrait obstruer le champ de vision du conducteur.
- Fixez la caméra au pare-brise, derrière le rétroviseur. Nettoyez et séchez le pare-brise avant l'installation.

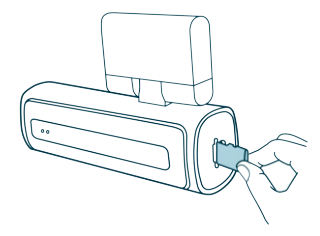

**Mise en garde**

1 Arrêter le moteur. Insérez délicatement la carte micro SD dans la fente pour carte micro SD jusqu'à ce qu'elle s'enclenche. **1** Arrêter le moteur. Insérez **18 de la marça de la de la de la de la de la de la de la de la de la de la de la** 

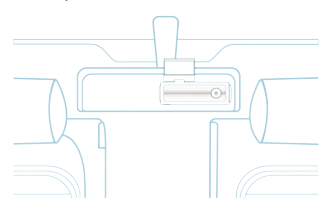

3 Fixez la caméra au pare-brise. derrière le rétroviseur. Si vous le souhaitez, collez le film électrostatique entre le pare-brise et la dashcam.

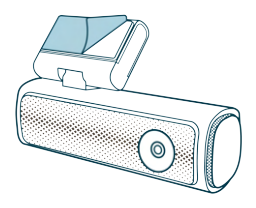

caméra frontale. Retirez le film protecteur du ruban adhésif.

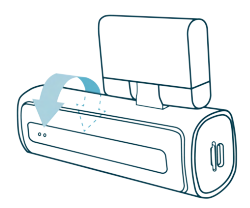

**3** Fixez la caméra au pare-brise, **4** Réglez l'angle de l'objectif en faisant pivoter l'appareil photo d'environ 10° vers le bas. Cela garantit que la caméra enregistre avec un bon rapport d'aspect. Il est recommandé de maintenir un ratio de 2/3 route et 1/3 horizon.

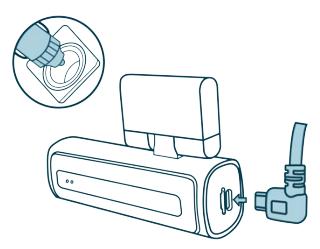

Branchez le câble d'alimentation 12 V dans l'allume-cigare de la voiture et branchez le câble dans la dashcam. **5** Branchez le câble d'alimentation 12 **6** Retirez le film plastique de la

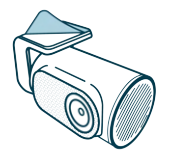

caméra arrière. Retirez le film protecteur du ruban adhésif.

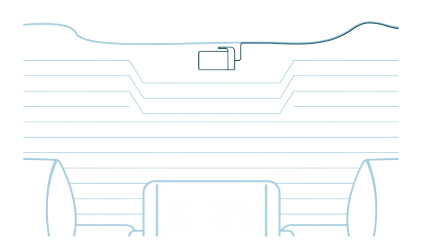

- Fixez la caméra à la lunette arrière à un endroit où la vue n'est pas obstruée. Placez la **7** caméra arrière de manière à ce que le bord adhésif soit sur le côté droit comme indiqué sur l'image ci-dessus.
	- **O** Noter -

Si l'image de la caméra arrière est à l'envers ou en miroir, vous pouvez corriger cela dans les paramètres de l'application.

Demarre le moteur. La dashcam s'allume et commence à enregistrer. Les fichiers **8** vidéo sont stockés sur la carte micro SD. Lorsque la carte micro SD est pleine, les fichiers vidéo les plus récents remplacent les fichiers vidéo les plus anciens (enregistrement en boucle). Cela signifie que la carte SD contient toujours les enregistrements les plus récents.

## **INSTALLATION AVEC NORDVÄL POWER KIT USB-C (Facultatif)**

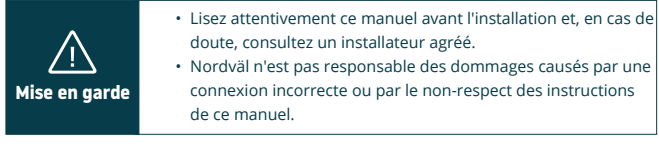

### **Arrêtez le moteur et retirez le couvercle de la boîte à fusibles. 1**

Reportez-vous au manuel du propriétaire de votre voiture pour localiser la boîte à fusibles et retirer le couvercle. L'emplacement et la disposition de la boîte à fusibles et le type de boîte à fusibles dépendent de la marque et du type de véhicule.

### **Connectez le fusible rouge ACC(+) à la boîte à fusibles (alimentation commutée). 2**

Trouvez un fusible commuté de rechange ou retirez un fusible commuté de la boîte à fusibles. Placez ensuite le fusible rouge ACC(+) à l'endroit indiqué.

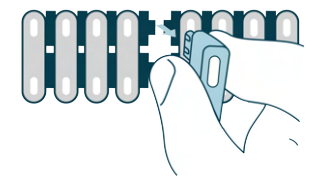

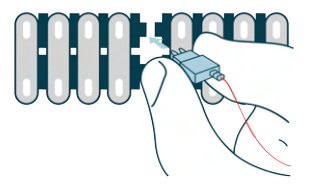

**Connectez le fusible jaune BAT à la boîte à fusibles (puissance constante). 3** Trouvez un fusible constant de rechange ou retirez-en un de la boîte à fusibles. Placez ensuite le fusible jaune BAT à l'endroit indiqué.

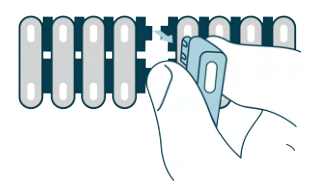

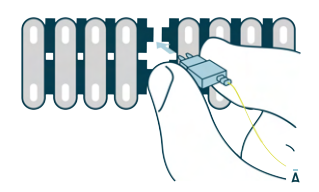

### **Connectez le fil noir GND à un point de masse. 4**

Fixez le fil GND à un point de mise à la terre, tel qu'un boulon situé directement sur une partie métallique du châssis du véhicule.

Connectez le câble USB-C à la dashcam Nordväl et démarrez le moteur. Vérifiez si la dashcam s'allume et continue d'enregistrer lorsque vous éteignez le moteur.

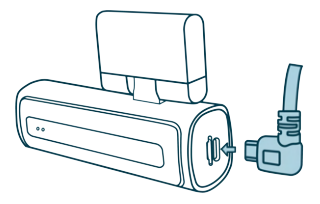

# **CONNEXION À L'APPLICATION**

- Téléchargez l'application "Kacam" en scannant le code **1** QR fourni sur cette page, ou en la recherchant dans Store d'Apple ou Google Play Store.
- Activez le Bluetooth et la localisation GPS, puis ouvrez **2** les paramètres WiFi de votre smartphone et sélectionnez le réseau : **"DC202-2CH"**. Utilisez le mot de passe par défaut : **"12345678"** pour vous connecter.

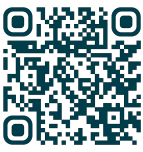

**Store d'Apple**

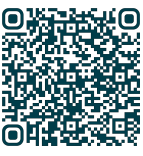

**Google Play Store**

Une fois connecté, ouvrez l'application pour voir la **3** vidéo en direct, modifier les paramètres de l'appareil photo ou télécharger des vidéos et des photos enregistrées.

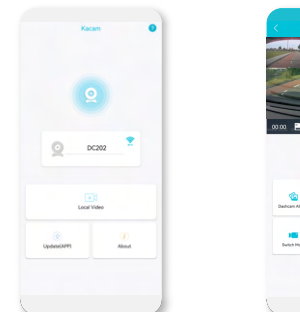

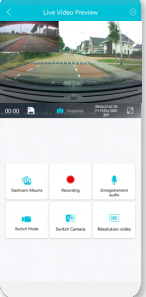

**Q** Noter

 $\circ$ 

Lorsque vous connectez votre smartphone à la dashcam pour la première fois, votre smartphone vous demandera si vous souhaitez conserver ou interrompre la connexion WiFi. Choisissez de conserver la connexion WiFi.

Pour que l'application fonctionne correctement, il est important que vos paramètres de localisation soient activés sur votre smartphone.

### **OPTIONS DE L'APPLIACTION**

### **Général**

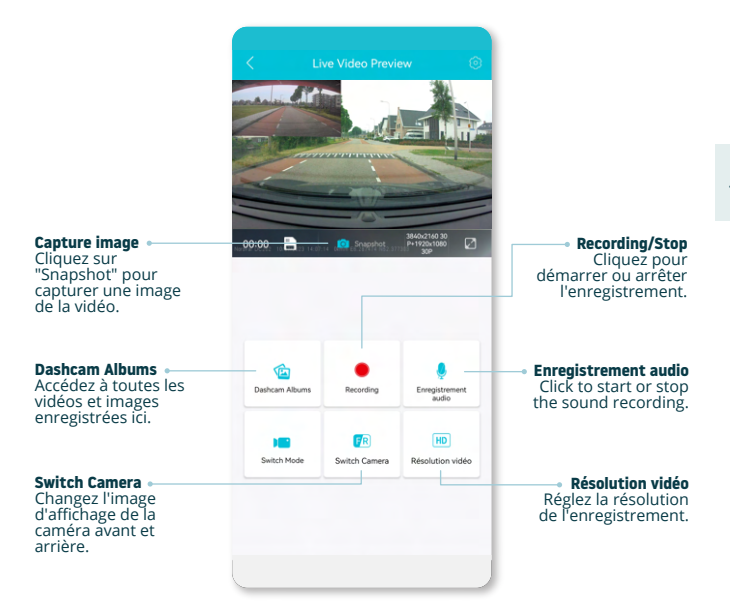

### **Afficher la position GPS pendant les enregistrements dans l'application**

**1**  $\left\{\n\begin{array}{ccc}\n\lambda & \text{live Video Preview} \\
\lambda & \text{user} \\
\end{array}\n\right\}$ 

Dans "Live Video Preview", accédez à "Dashcam Albums".

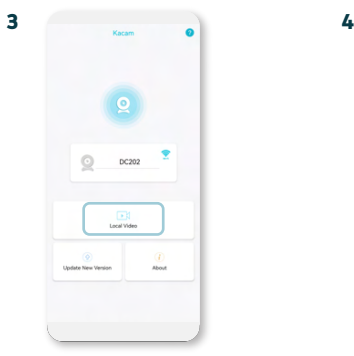

Vos fichiers sont maintenant téléchargés sur votre appareil. Dans l'écran principal, vous trouverez le dossier "Local Video". Vous trouverez ici les enregistrements<br>téléchargés que vous pouvez visualiser, y compris les données de localisation.

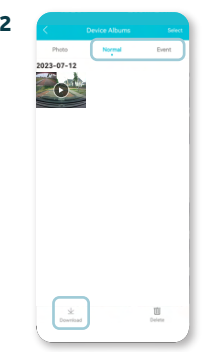

Sélectionnez les enregistrements "Normal" ou "Event" et cliquez sur "Download" en bas de l'écran. Sélectionnez les fichiers que vous souhaitez télécharger et cliquez à nouveau sur "Download".

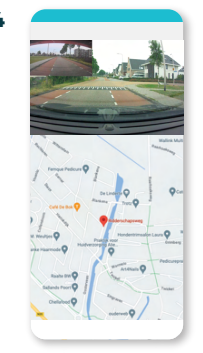

Vous pouvez désormais visualiser vos enregistrements avec la localisation GPS.

### **Paramètres**

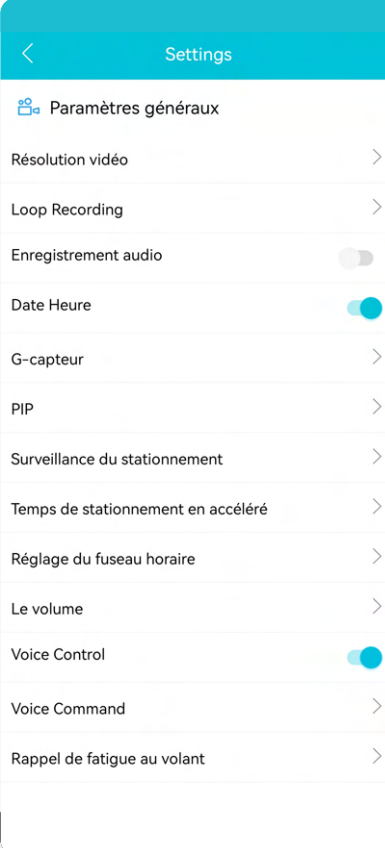

**Résolution vidéo** Réglez la résolution vidéo.

**Loop Recording** Durée d'enregistrement par segment.

**Enregistrement audio** Active/désactive l'enregistrement audio.

**Date Heure** Affiche la date et l'heure de la vidéo.

**G-capteur** Set the impact sensitivity of the G-sensor for Event recordings.

**PIP** Réglez l'affichage de l'image.

**En savoir plus sur les paramètres du mode de stationnement à la page 73.**

**Réglage du fuseau horaire** Configurez votre fuseau horaire actuel.

**Le volume** Réglez le volume de tous les sons de la dashcam.

**Voice Control** Active/désactive la commande vocale.

**Voice Command** Découvrez les commandes vocales que vous pouvez utiliser.

**Rappel de fatigue au volant** Indiquez si vous souhaitez activer un rappel de fatigue.

### **Settings**  $\mathcal{L}$ Eréquence du luminaire  $\mathcal{L}$ Format date/heure  $\checkmark$ Unité de vitesse Tonalité de démarrage D  $\mathcal{L}$ Informations GPS  $\mathcal{L}$ Format rappelant Rear Mirror  $\Box$ Rear Rotate  $\Box$  $\mathcal{L}$  Settings  $\searrow$ Synchronize time Informations sur la carte SD: 12.4G/29.1G  $\mathcal{P}$ Formater la carte SD  $\mathcal{P}$ Modifier la caméra WIFI  $\mathcal{P}$ Paramètres par défaut Firmware Version  $\left\langle \right\rangle$

**Fréquence du luminaire** Réglez la fréquence : 50Hz / 60Hz. Utilisez 50 Hz si vous conduisez en Europe.

**Format date/heure** Définissez comment vous voulez que l'heure et la date soient affichées.

**Unité de vitesse** Défini en kilomètres par heure ou en miles par heure.

**Tonalité de démarrage** Active/désactive la tonalité émise lors de la mise sous/hors tension de la caméra.

**Informations GPS** Affiche les informations des satellites GPS.

**Format rappelant** Indiquez si vous souhaitez activer un rappel de format de carte SD.

**Rear Mirror** Miroir l'image de la caméra arrière (Horizontal).

**Rear Rotate** Retournez l'image de la caméra arrière à l'envers (Vertical).

**Synchronize time** Cliquez dessus si vous souhaitez synchroniser l'heure.

**Informations sur la carte SD** Le stockage utilisé et max. stockage.

**Formater la carte SD** Cliquez ici si vous souhaitez formater la carte SD.

**Modifier la caméra WiFi** Modifiez le SSID et le mot de passe WiFi si nécessaire.

**Paramètres par défaut** Restaure les paramètres d'usine.

**Firmware Version** Vérifiez la version du micrologiciel dont vous disposez.
## **RÉGLAGE DU MODE DE STATIONNEMENT**

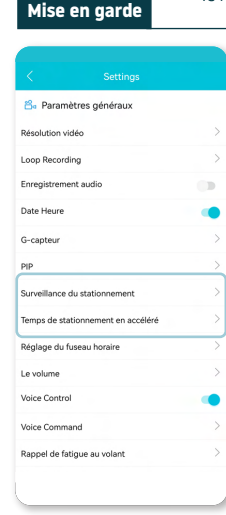

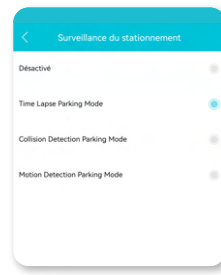

L'option mode parking n'est disponible qu'après connexion •le Nordväl Power Kit USB-C (voir page 9).

> Ouvrez l'application et accédez à "DC202". Arrêtez d'abord l'enregistrement, puis cliquez sur "Paramètres" dans le coin supérieur droit. Faites défiler vers le bas jusqu'à "Mode de stationnement accéléré" pour définir les options du mode de stationnement. La dashcam entrera en mode parking dès que vous arrêterez le moteur. Vous pouvez choisir parmi les options suivantes:

#### **Time Lapse Parking Mode**

En mode time lapse, la dashcam enregistrera en continu avec 1 image par seconde, combinée avec le mode d'enregistrement d'événement.

#### **Collision Detection Parking Mode**

En mode de détection de collision, la dashcam commencera à enregistrer lorsqu'un impact est détecté. La vidéo sera verrouillée, elle ne sera donc pas écrasée par la fonction de cycle de boucle. Vous pouvez définir les paramètres de sensibilité du capteur G dans les paramètres de la dashcam.

#### **Motion Detection Parking Mode**

En mode de détection de mouvement, la dashcam commencera à enregistrer lorsqu'un mouvement est détecté, combiné avec le mode d'enregistrement d'événement.

#### **Désactivé**

Le mode parking est désactivé, votre dashcam s'éteindra lorsque vous couperez votre moteur.

#### **O** Noter

Les enregistrements "collision-" et "motion detection" seront placés dans le dossier "Event" sur votre carte SD. Ils sont faciles à trouver et ne seront pas écrasés par d'autres types d'enregistrement.

### **LECTURE DES ENREGISTREMENTS**

- Téléchargez le logiciel du lecteur vidéo GPS à partir du lien **1** suivant: www.nordval.eu/downloads/dashcams/
- Copiez le fichier téléchargé sur un ordinateur et installez-le. **2**
- **3** Ouvrez le logiciel de lecteur vidéo GPS installé.
- Retirez la carte micro SD de la dashcam. **4**
- Connectez la carte micro SD à l'ordinateur à l'aide d'un adaptateur de carte SD. **5**

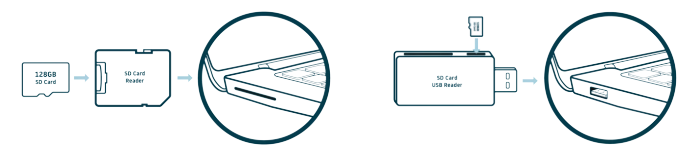

GPS / Itinéraire

**6** Cliquez sur  $\Box$  "File". Choisissez le fichier que vous voulez lire et ouvrez-le. Le lecteur vidéo GPS va maintenant commencer à lire la vidéo.

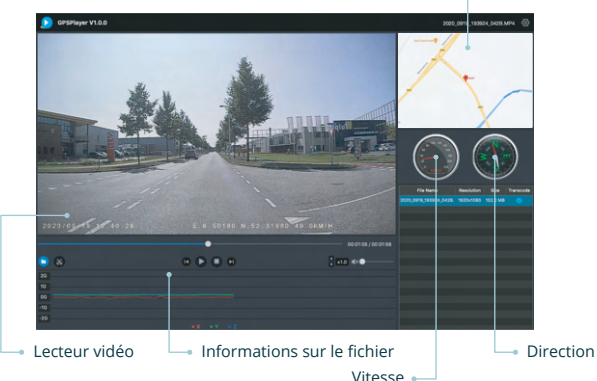

**74** 

### **COMMANDE VOCALE**

Le DC202-2CH prend en charge le contrôle vocal. Les commandes sont listées ci-dessous.

 **"Turn off recording"** Pour arrêter l'enregistrement

 **"Take picture"** Prendre une photo

 **"Open recording"** Pour démarrer l'enregistrement

 **"Lock the video"** Pour verrouiller les fichiers vidéo en cours

### **GUIDAGE VOCAL**

La dashcam DC202 dispose d'un guidage vocal pour vous faire savoir quand des choses importantes se produisent. Les notifications vocales sont:

 **"Emergency video"** G-sensor est déclenché, un enregistrement d'événement est en cours  **"WiFi on"** Le WiFi est activé  **"WiFi off"** Le WiFi est désactivé  **"Recording started"** La dashcam a commencé à enregistrer  **"Recording stopped"** La dashcam a cessé d'enregistrer  **"Format successfully"** La dashcam a réussi à formater la carte SD

 **"Memory card error"** La carte SD ne peut pas être lue. Formatez et/ou remplacez-le

 **"Format failed"** La dashcam n'a pas pu formater la carte SD

Si vous le souhaitez, vous pouvez désactiver le guidage vocal via les paramètres des dashcams dans l'application.

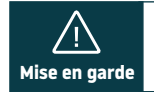

Ā

- La commande vocale ne peut être utilisée qu'en anglais. •
- Le guidage vocal n'est pris en charge qu'en anglais. •

# **QUESTIONS FRÉQUEMMENT POSÉES**

#### **La dashcam n'enregistre pas ou arrête soudainement d'enregistrer.**

Vérifiez l'alimentation électrique et/ou formatez la carte SD dans la caméra ou un ordinateur.

#### **Comment formater la carte SD et réinitialiser la caméra?**

Pour formater la carte SD, ouvrez l'application et connectez le dascham (si nécessaire). Allez dans "DC202" Arrêtez d'abord l'enregistrement, puis cliquez sur (6) "Paramètres" dans le coin supérieur droit. Cliquez ensuite sur « Formater » pour formater la carte SD. Pour réinitialiser la caméra, appuyez sur le bouton de fonction et maintenez-le enfoncé pendant 10 secondes pour régler la dashcam sur les paramètres par défaut.

#### **Je ne trouve pas la dashcam dans mes paramètres WiFi.**

Lorsque votre dashcam est connectée à votre voiture, démarrez votre moteur. La dashcam va maintenant s'allumer également. Assurez-vous que le WiFi, le GPS et le Bluetooth sont activés sur votre téléphone.

#### **Le WiFi se déconnecte automatiquement.**

Lorsque vous êtes connecté à la dashcam via WiFi, elle s'éteint automatiquement après quelques minutes (lorsqu'il n'y a pas d'activité de l'application).

#### **Il y a des bandes horizontales dans l'enregistrement.**

Ouvrez l'application et accédez aux  $\oslash$  "paramètres" dans le coin supérieur droit et ajustez la fréquence en fonction de l'alimentation (60Hz ou 50Hz).

#### **Ma dashcam n'enregistre pas en mode parking.**

Vérifiez si le mode de stationnement est correctement réglé ou laissez un installateur agréé vérifier l'installation physique. Pour plus d'informations sur l'installation et les paramètres du logiciel, reportez-vous aux pages 66, 67 et 73.

#### **Comment puis-je changer le mot de passe WiFi ?**

Ouvrez l'application et allez dans () "Paramètres" en haut à droite. Dans le menu, choisissez "Modifier la caméra WiFi". Ici, vous pouvez afficher et/ou modifier les données WiFi.

#### **J'ai oublié le mot de passe WiFi**

Si vous avez oublié votre mot de passe WiFi, vous pouvez formater la dashcam et la réinitialiser aux paramètres d'usine (voir page 63). Le mot de passe sera alors réinitialisé au mot de passe par défaut : "**12345678**".

**Important:** Sauvegardez les enregistrements importants avant de formater la carte SD.

#### **Mes enregistrements sont flous.**

Retirez le film de protection de l'objectif et nettoyez l'objectif avec (de préférence) un chiffon pour objectif. Assurez-vous également que le pare-brise est propre et exempt de graisse et de saleté.

#### **Mes enregistrements n'ont pas de son.**

Ouvrez l'application et accédez à "Paramètres" dans le coin supérieur droit et assurez-vous que le paramètre "Enregistrer l'audio" est activé ou utilisez le bouton de fonction de la dashcam en appuyant une fois dessus. Veuillez noter que les vidéos Time-Lapse enregistrées en mode parking n'incluent pas l'audio.

#### **Ma caméra s'allume et s'éteint automatiquement.**

Assurez-vous que le courant de sortie peut atteindre 5V / 2,5A et utilisez le chargeur de voiture inclus.

#### **Mon appareil photo chauffe.**

Il est normal que votre appareil photo chauffe légèrement. En raison de l'enregistrement continu de la caméra à grande vitesse, la caméra de tableau de bord peut être chaude pendant l'utilisation. Il a une protection contre la surchauffe à 70° Celsius.

#### **Les fichiers vidéo ne peuvent pas être lus sur mon ordinateur.**

Les fichiers vidéo de la dashcam sont au format MP4 et peuvent ne pas être compatibles avec votre PC si un logiciel de lecture approprié n'est pas installé. Assurez-vous d'avoir installé les bons codecs et logiciels.

#### **Ma dashcam n'arrête pas de dire "Memory card error".**

L'utilisation de cartes SD ou tierces non qualifiées peut affecter les performances de la dashcam et, dans certains cas, forcer la dashcam à redémarrer de manière aléatoire pendant l'enregistrement. Utilisez la carte SD officielle et/ou essayez de la formater dans l'application.

#### **Votre question n'a pas de réponse?**

Les FAQ et les solutions et conseils associés sont traités ci-dessus. Votre question n'est pas répertoriée ou la solution possible n'a pas aidé? Ensuite aller à: www.nordval.eu/products-faq/. pour plus de conseils ou contactez-nous.

# **SPÉCIFICATIONS DU PRODUIT**

 $\sim$ 

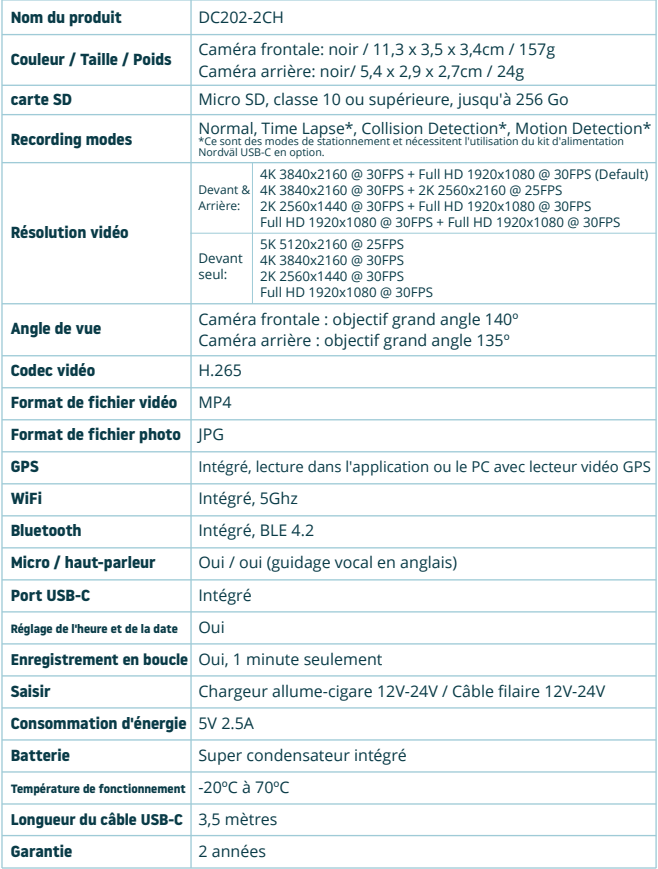

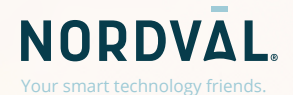

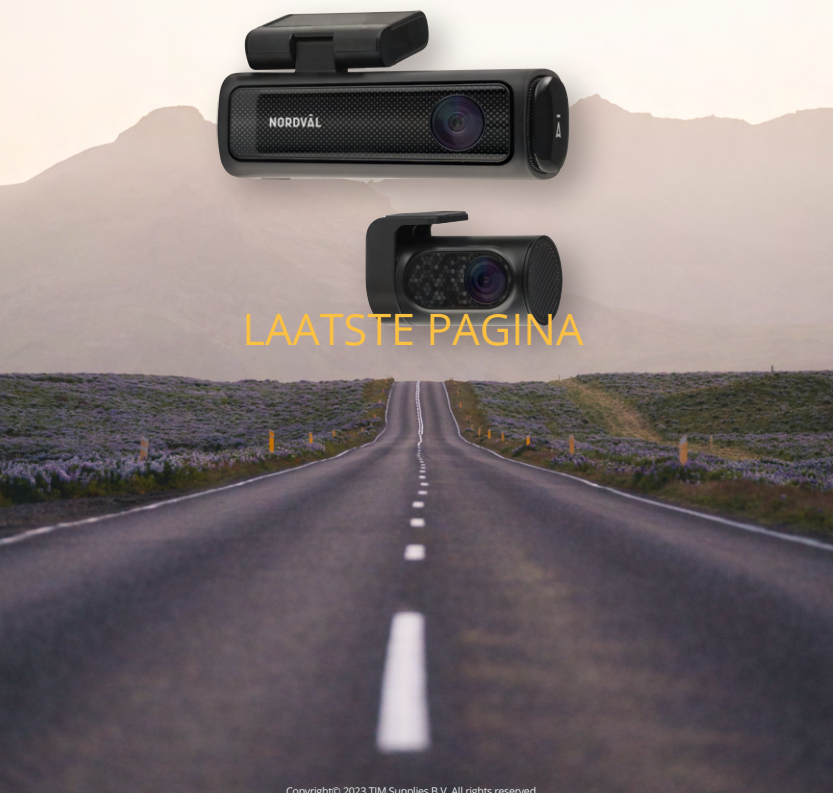

Copyright© 2023 TJM Supplies B.V. All rights reserved. Nordväl® is the registered trademark of TJM Zwerink Holding B.V. Changes and editorial errors reserved.

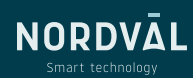

ACHTERKANT